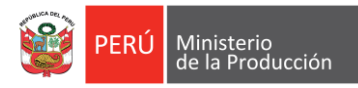

# Sistema PROCOMPITE

# MANUAL DE USUARIO

# Versión 1.3.0

2021

## Identificación del Documento

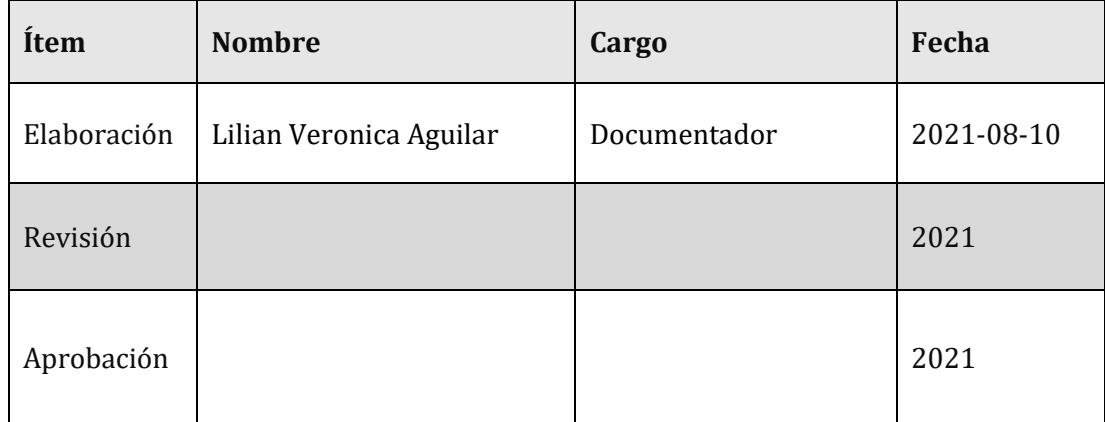

## ÍNDICE

## Contenido

## Pág.

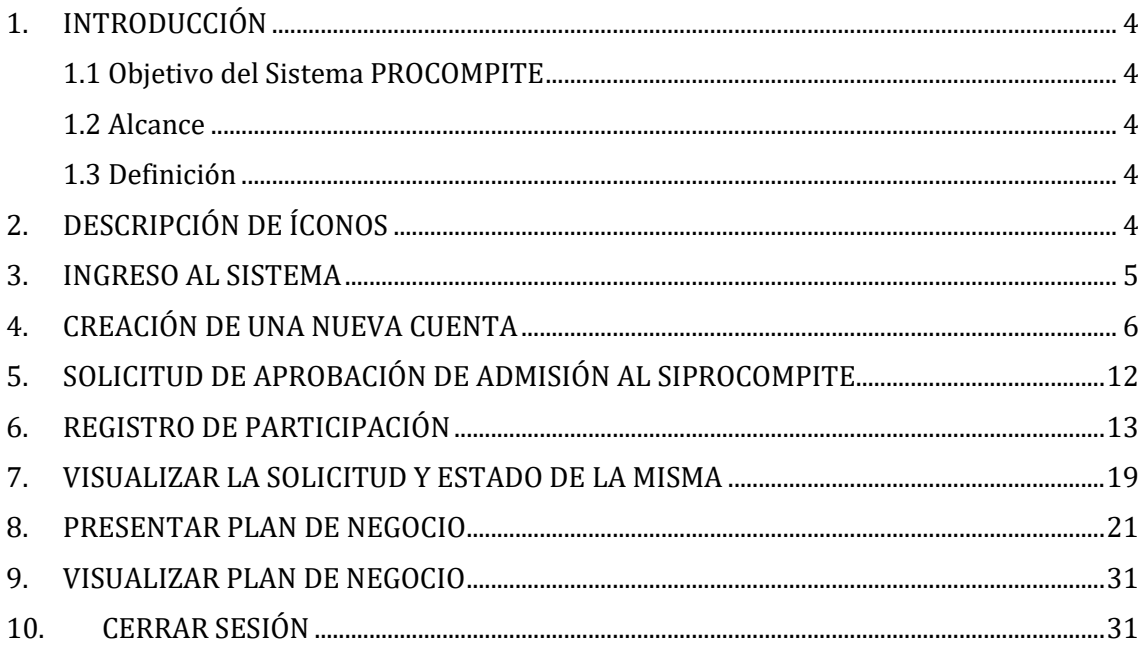

<span id="page-3-0"></span>El siguiente manual tiene por finalidad mostrar los pasos para poder realizar el registro de participación y presentación de plan de negocio para concursar para un Fondo para cofinanciar propuestas productivas (planes de negocio).

## <span id="page-3-1"></span>**1.1 Objetivo del Sistema PROCOMPITE**

Mejorar la competitividad de las cadenas productivas mediante el desarrollo, adaptación, mejora o transferencia de tecnología.

## <span id="page-3-2"></span>**1.2 Alcance**

Este manual está dirigido para el uso de los AEO.

## <span id="page-3-3"></span>**1.3 Definición**

**AEO:** Agentes Económicos Organizados.

## <span id="page-3-4"></span>**2. DESCRIPCIÓN DE ÍCONOS**

En las pantallas del sistema existen iconos y botones de uso común, los cuales tienen el mismo significado y/o funcionalidad. En esta sección de especifica la función de cada uno de dichos botones.

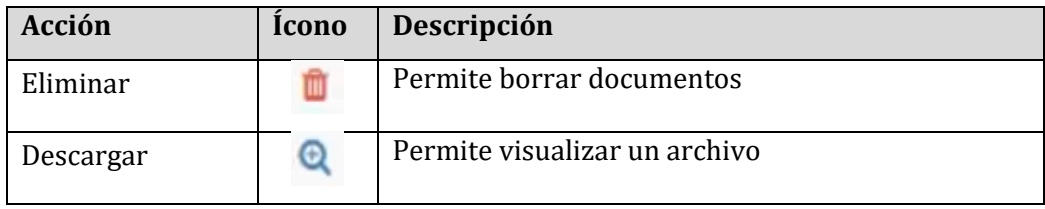

## <span id="page-4-0"></span>**3. INGRESO AL SISTEMA**

Para ingresar al sistema, debemos entrar primero a PRODUCE Virtual:

<https://sistemas.produce.gob.pe/#/>

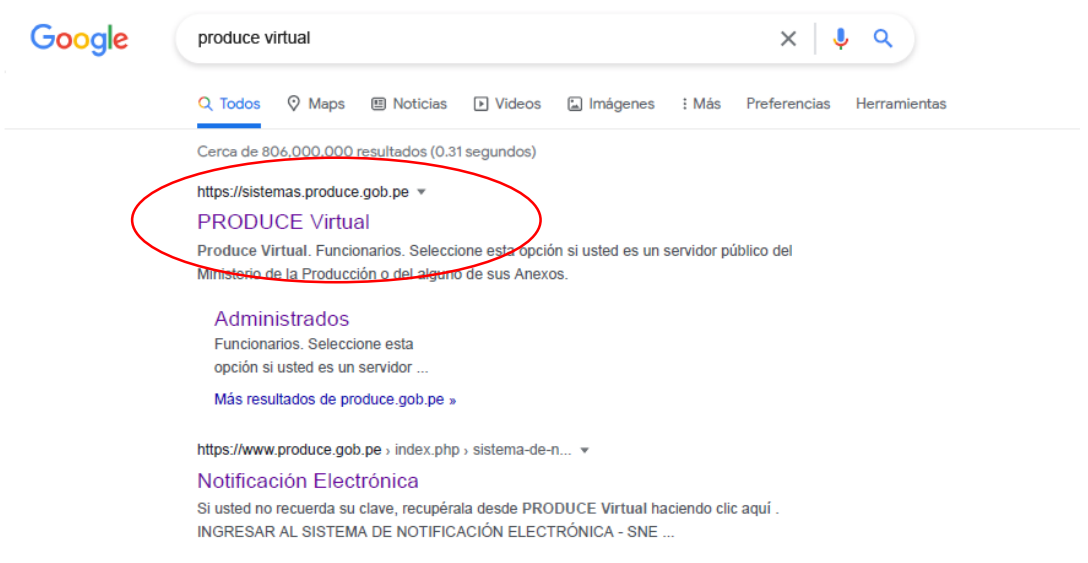

Al ingresar seleccionamos la opción de Administrados:

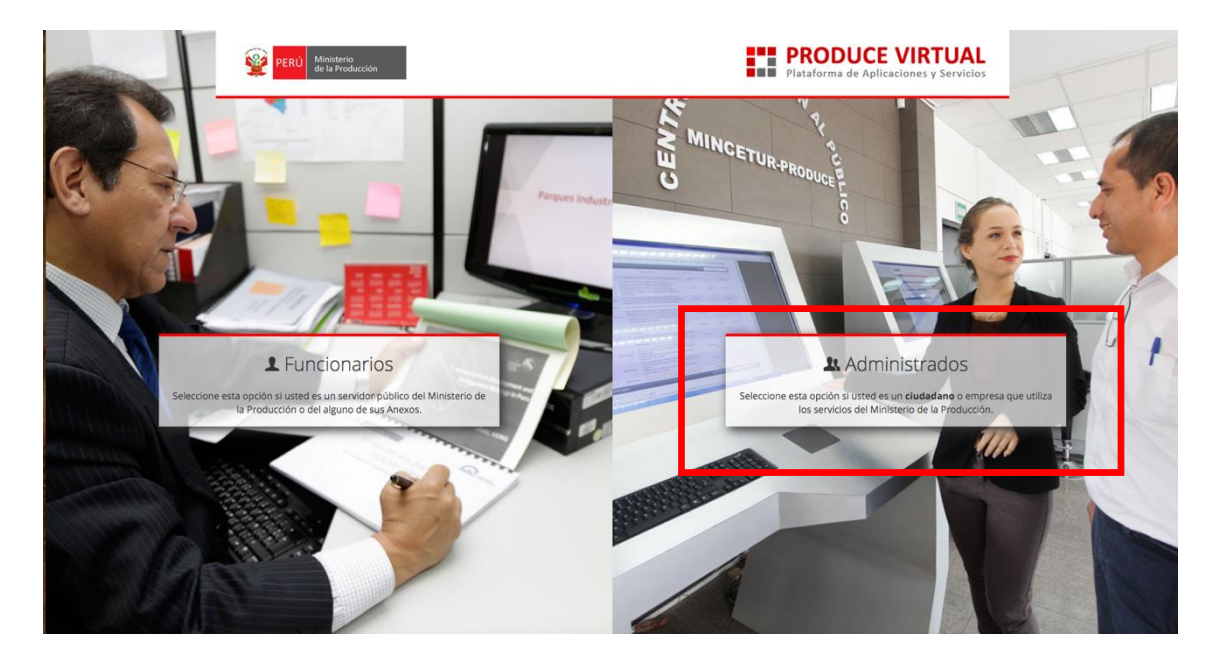

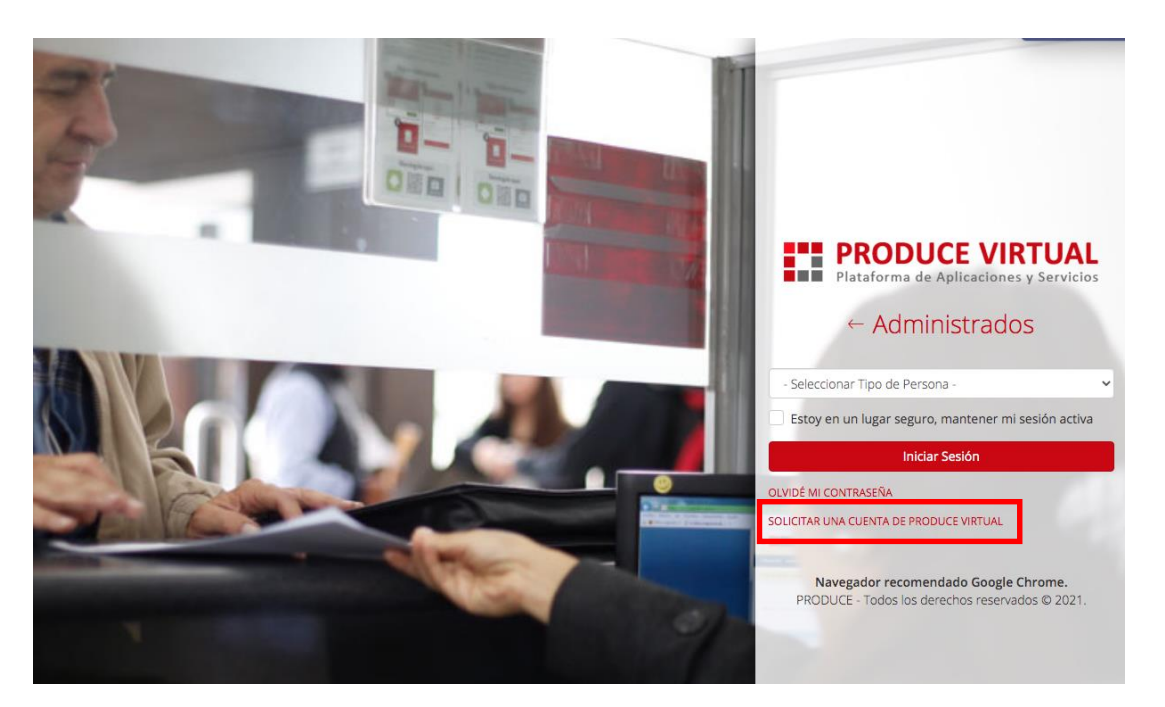

#### Al ingresar, si es primera que ingresamos debemos crear una cuenta

## <span id="page-5-0"></span>**4. CREACIÓN DE UNA NUEVA CUENTA**

Cuando pedimos ingresar una **nueva cuenta de PRODUCE Virtual** se abre la siguiente pantalla, donde seleccionamos **Persona Jurídica.**

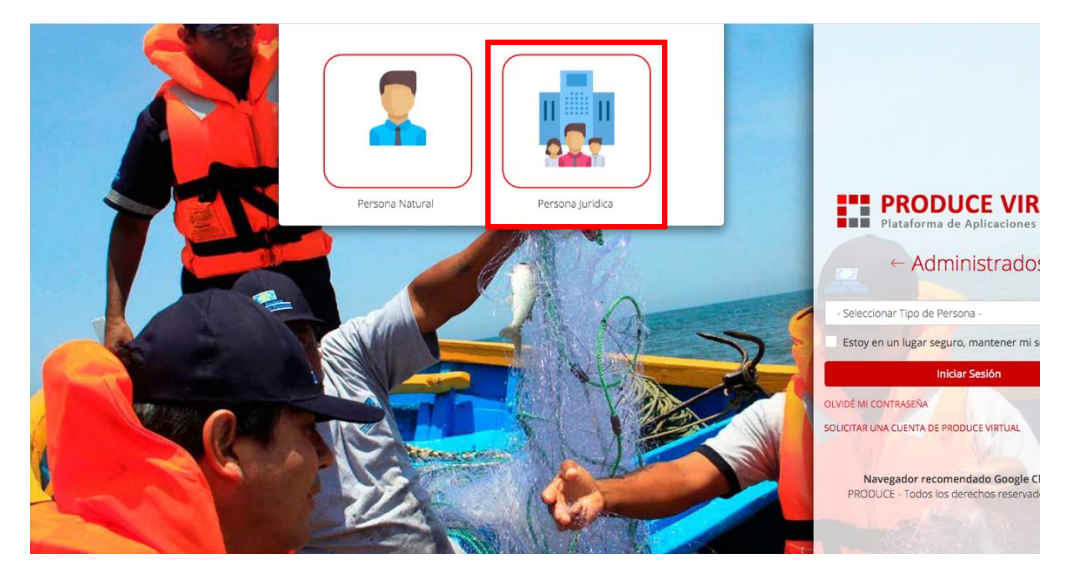

Esto lleva a la siguiente pantalla donde llenamos los datos solicitados, luego hacemos click en el botón de **CREAR USUARIO.**

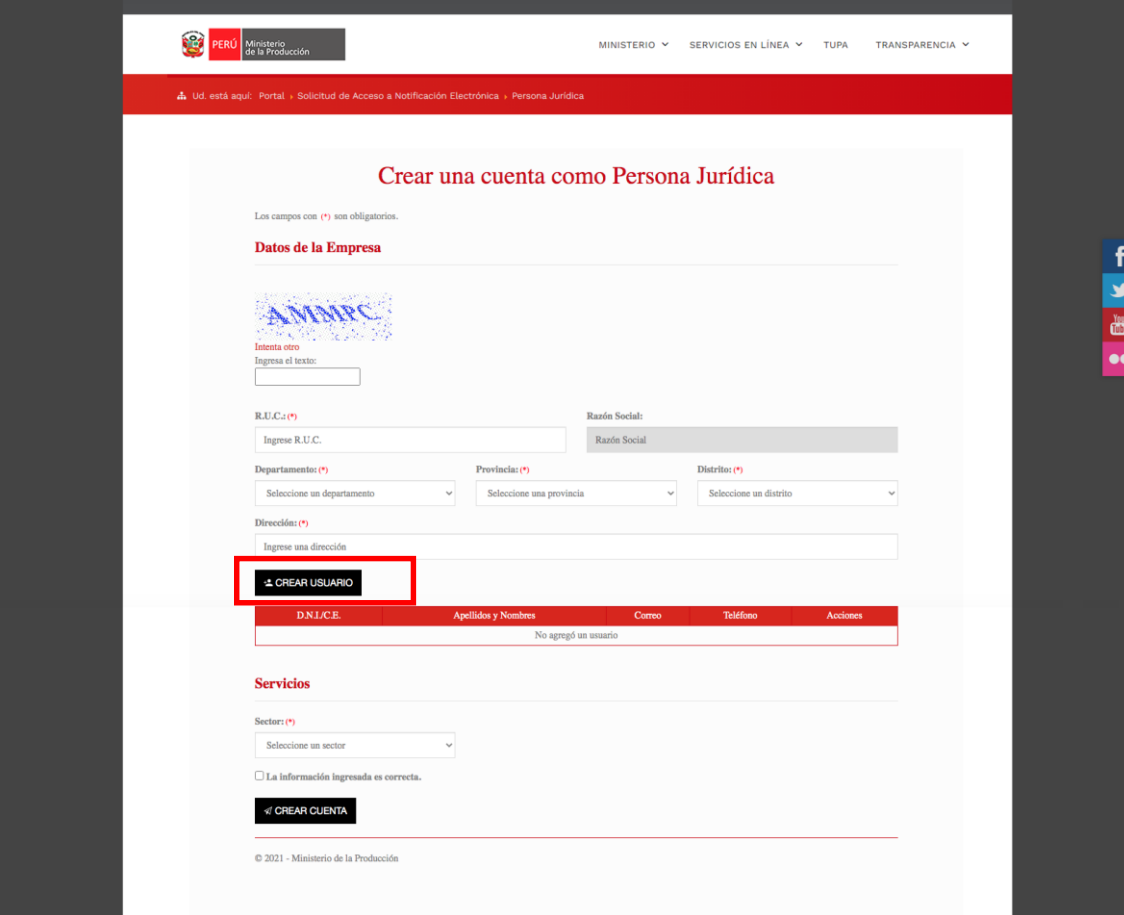

Al terminar de llenar los datos y hacer click sobre el botón de **CREAR USUARIO** se abre la siguiente ventana donde se deben completar los datos de usuario:

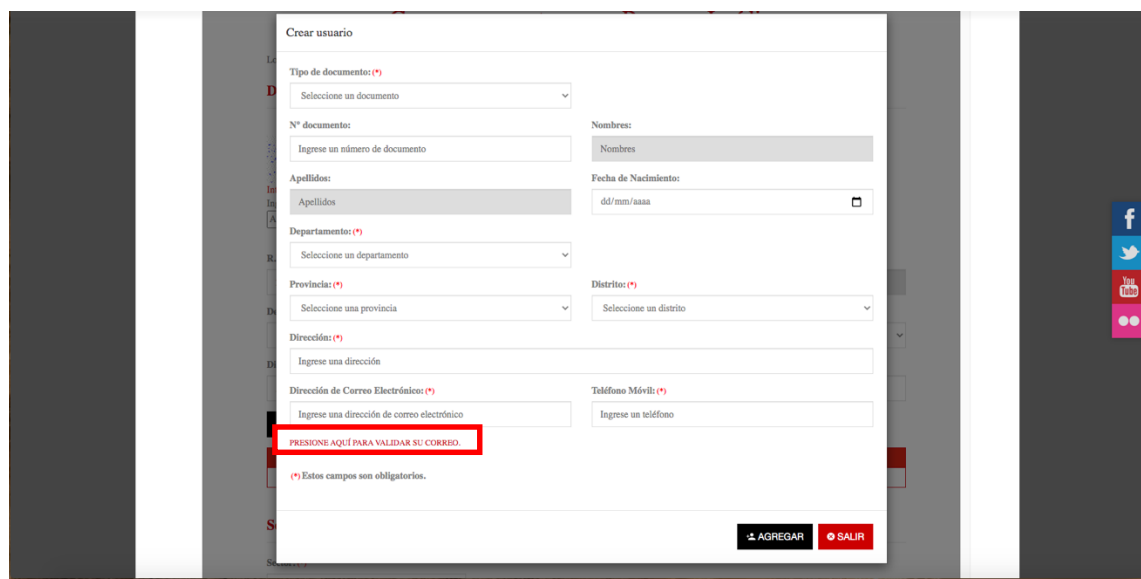

Aquí debemos validar nuestro correo haciendo click sobre el link de dice **PRESIONE AQUÍ PARA VALIDAR SU CORREO,** al hacer esto nos sale un mensaje de alerta que indica que el correo fue enviado en donde debemos dar a OK.

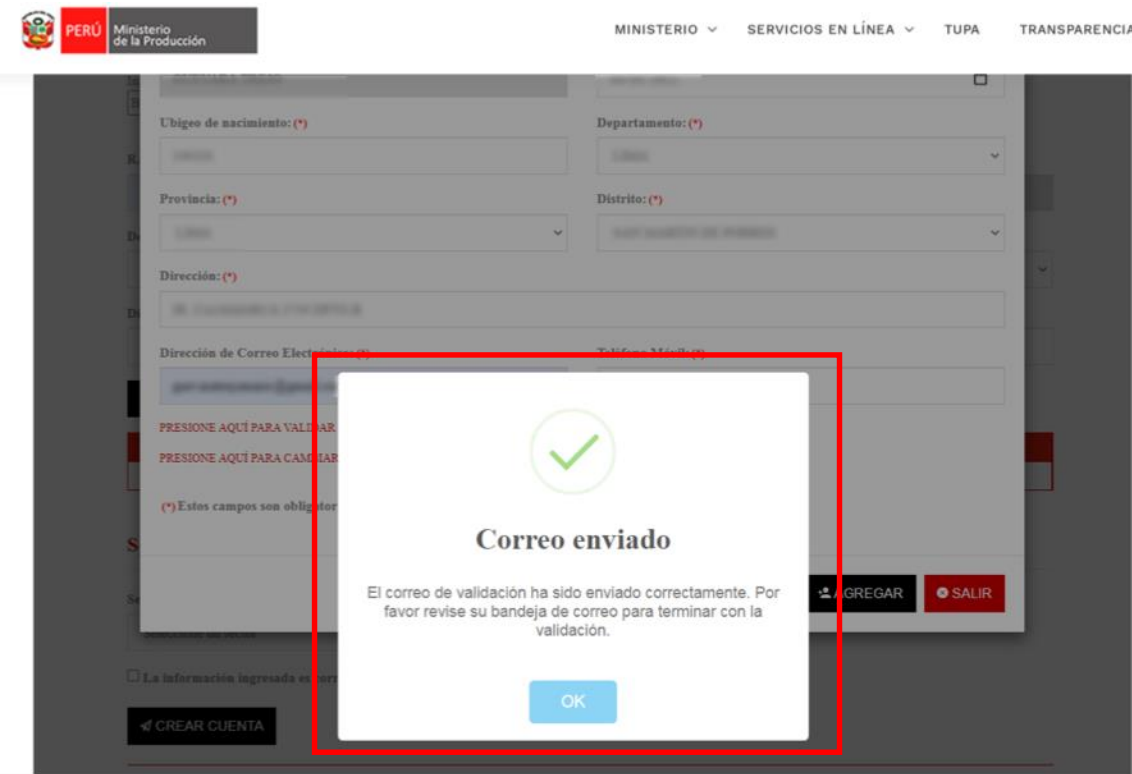

En el correo que llega a nuestra bandeja dedemos dar click en el link **aquí.**

PRODUCE Virtual - Correo de Verificación Recibidos x

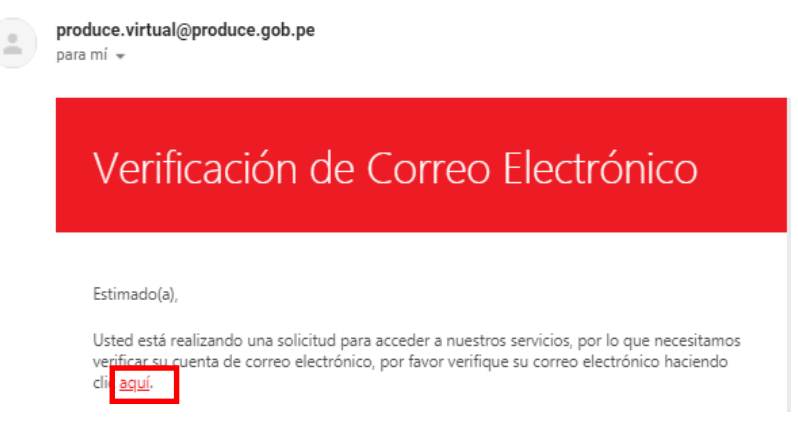

#### Posteriormente sale una pantalla con el mensaje de **Email Verificado**

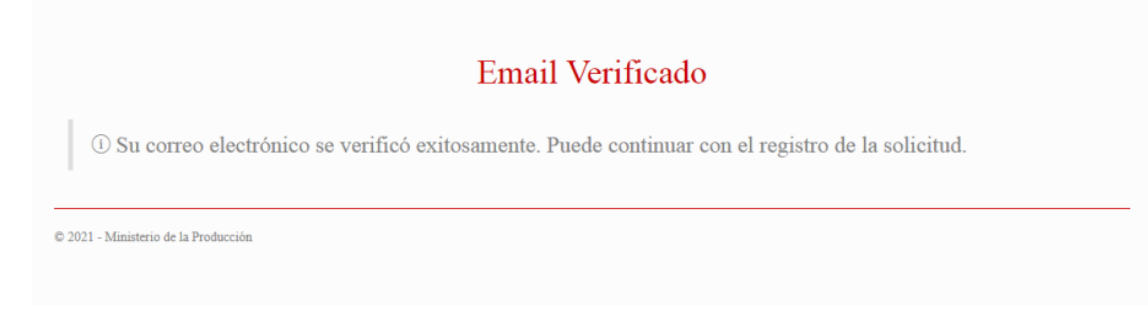

Automaticamente el mensaje que sale debajo del correo ingresado cambia a **PRESIONE AQUÍ PARA VALIDAR LA CONFIRMACIÓN DE SU CORREO,** hacemos click en el link

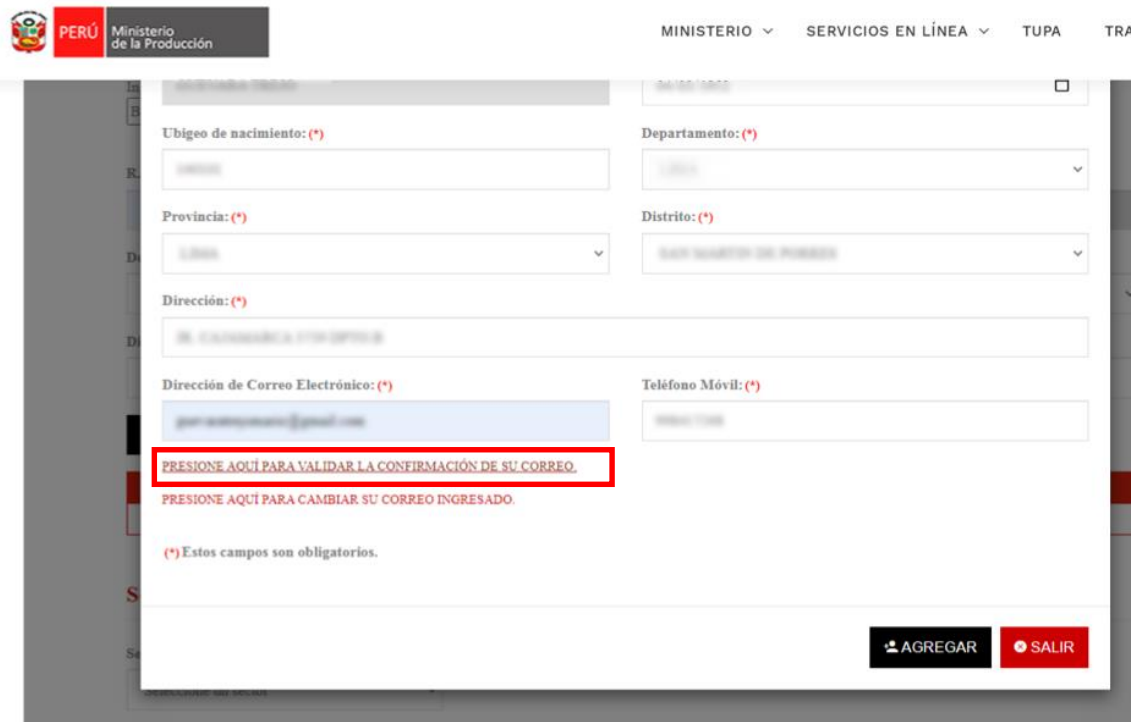

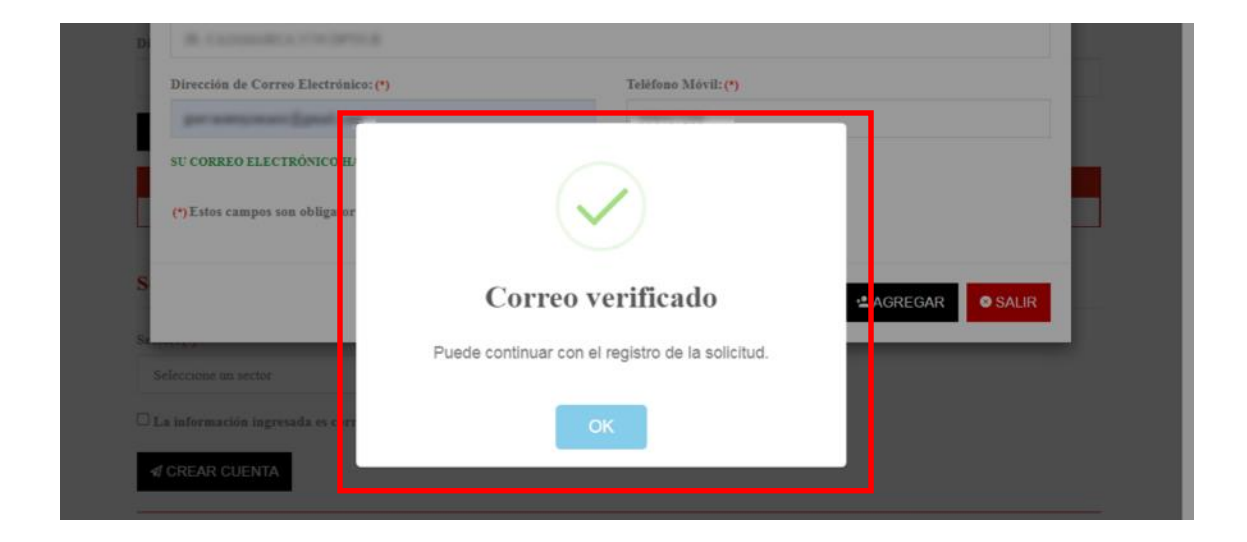

Al finalizar ya sale el mensaje de **SU CORREO ELECTRÓNICO YA FUE VALIDADO.**

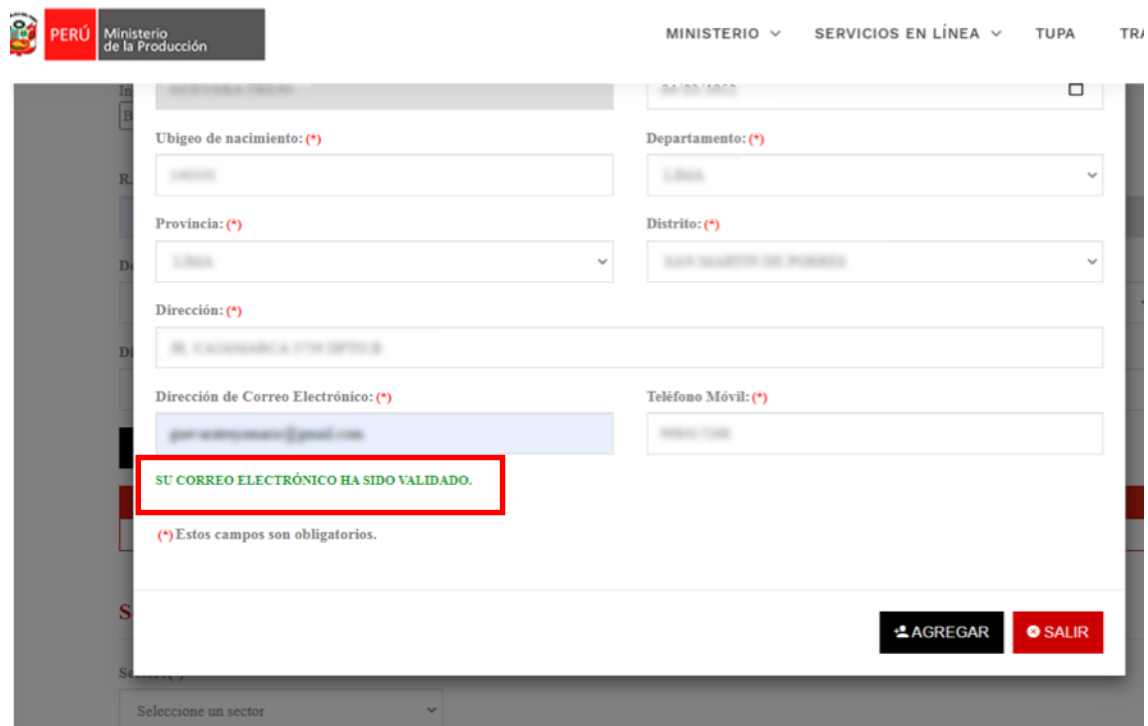

#### Para terminar el registro de la cuenta seleccionamos el tipo de servicio

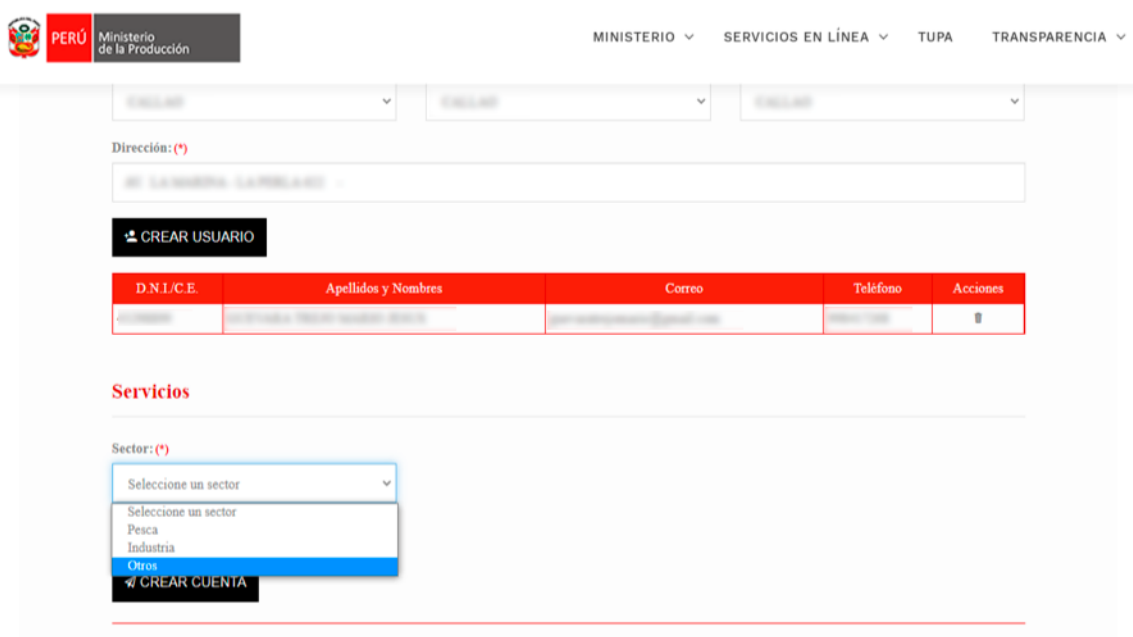

Una vez seleccionado el servicio le damos al check y hacemos click sobre el botón **CREAR CUENTA.**

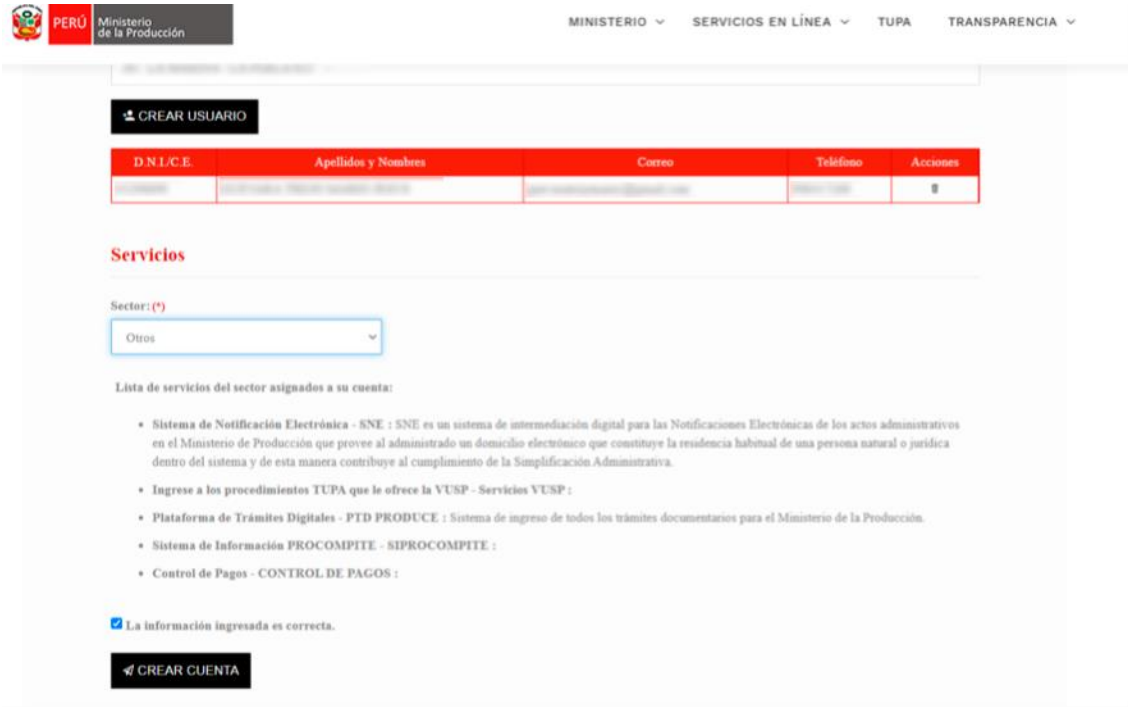

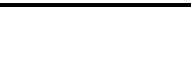

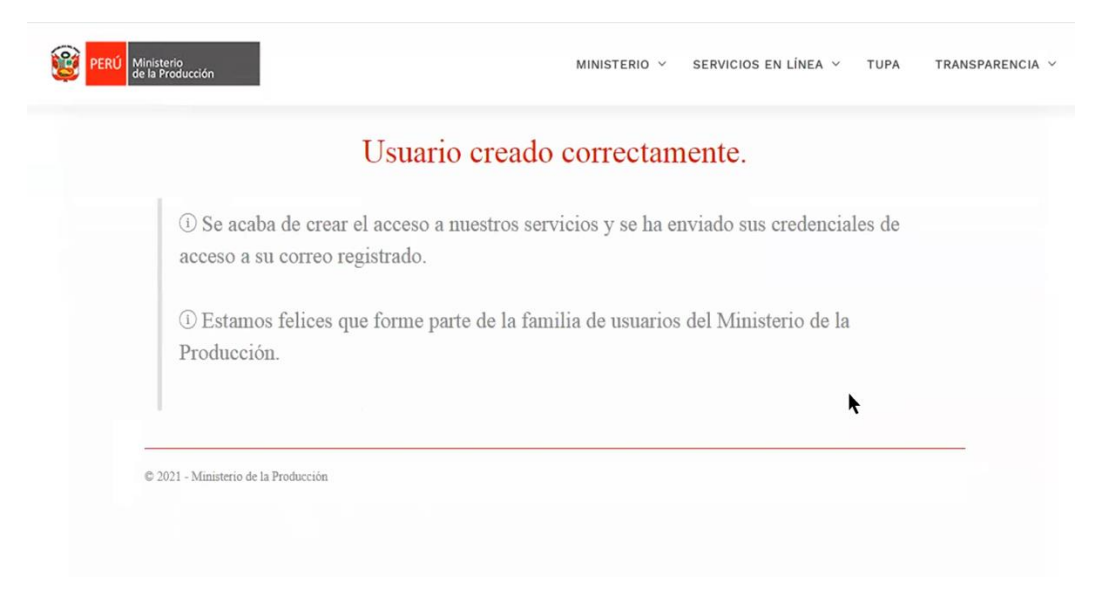

#### Al finalizar de crear la cuenta sale una pantalla con el siguiente mensaje

# <span id="page-11-0"></span>**5. SOLICITUD DE APROBACIÓN DE ADMISIÓN AL**

## **SIPROCOMPITE**

Para poder ingresar a PROCOMPITE la entidad convocante debe comunicar que el AEO (Agente económico organizado) cuenta con accesos a PRODUCE Virtual y que solicita acceso al concurso en el SIPROCOMPITE enviando un correo a la GDE correspondiente, como se indica en el correo:

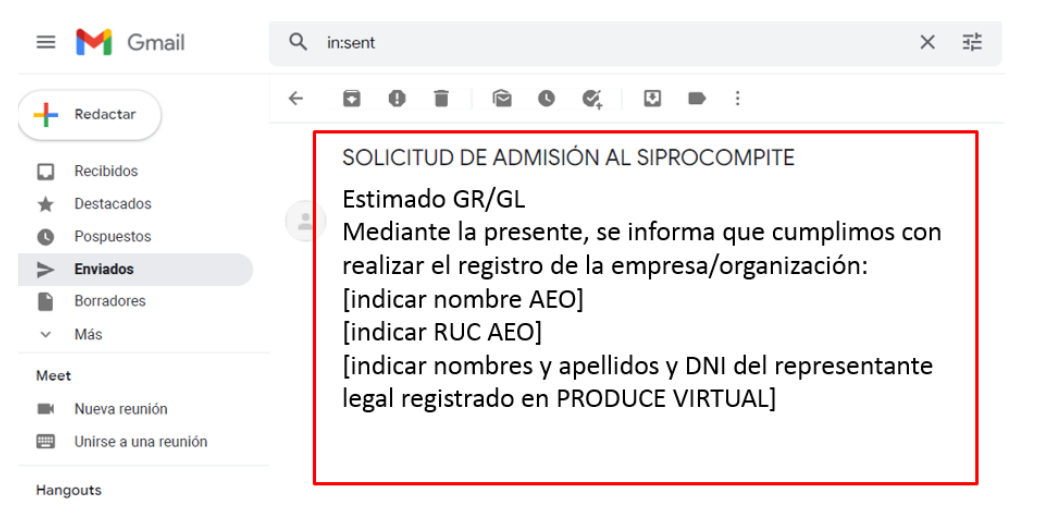

La entidad (GDE) agrega el RUC y el DNI del representante legal del AEO al concurso en el SIPROCOMPITE y comunica al AEO que fue agregado, como se muestra en la siguiente imagen.

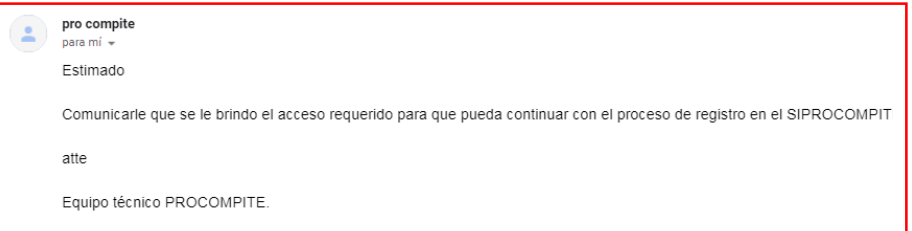

## <span id="page-12-0"></span>**6. REGISTRO DE PARTICIPACIÓN**

Se ingresa a PRODUCE Virtual y seleccionamos la opción de Administrados: <https://sistemas.produce.gob.pe/#/>

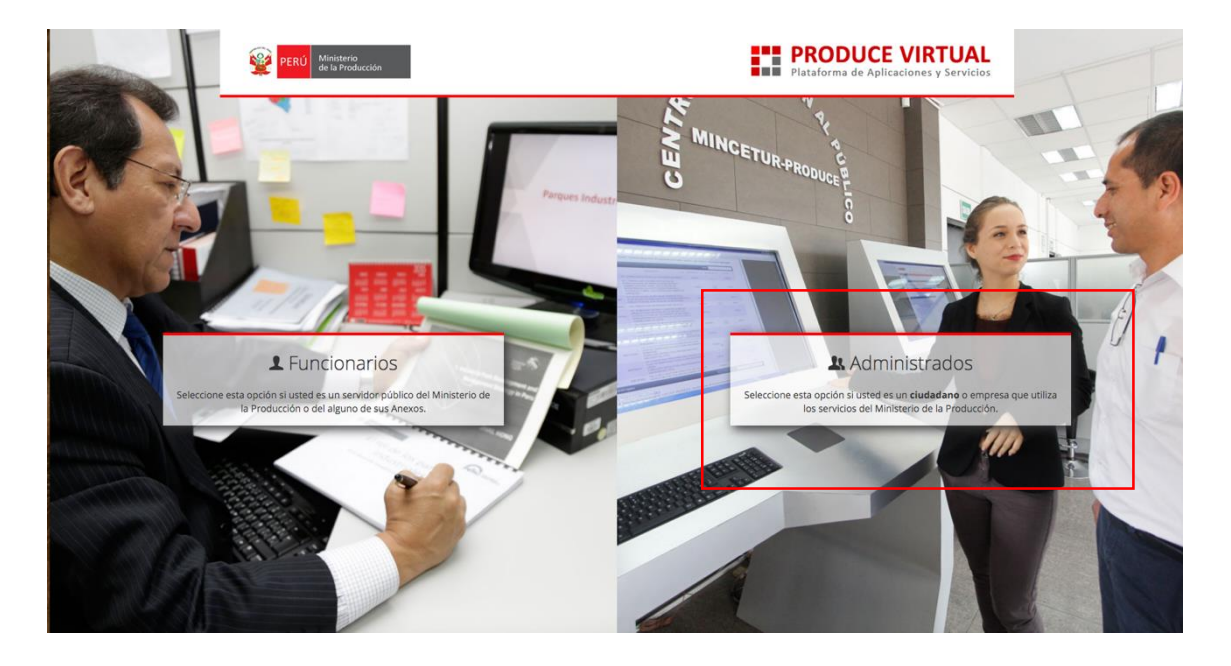

#### Posteriormente seleccionamos Persona Jurídica:

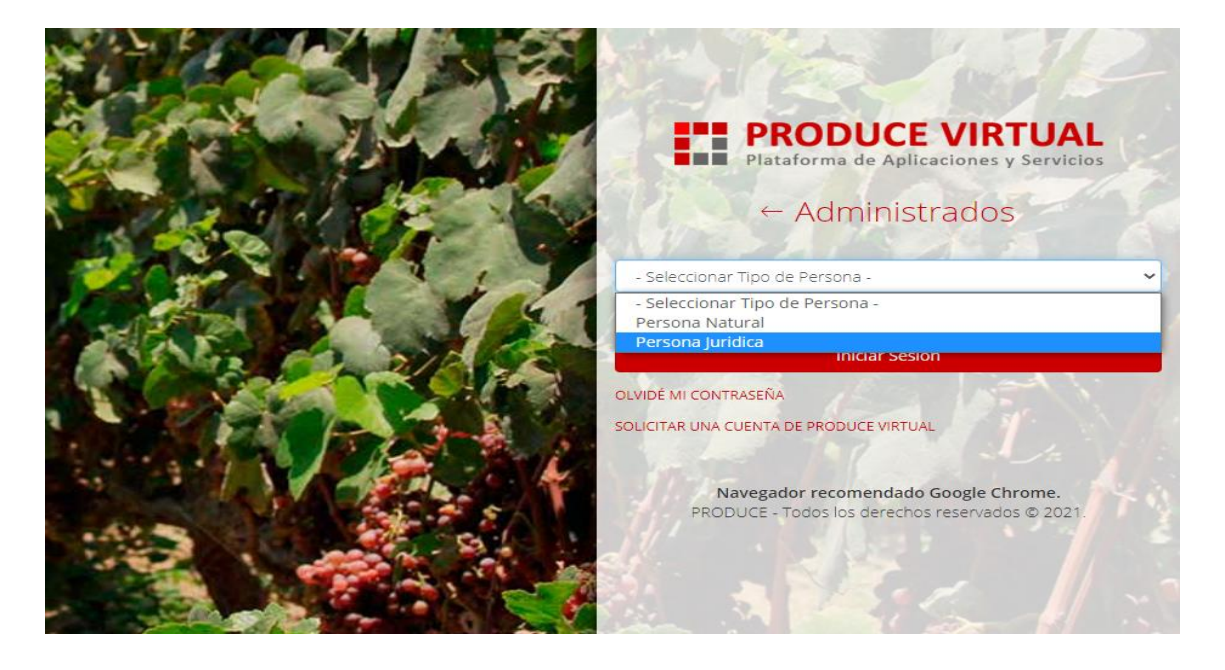

Se abren las opciones para ingresar los datos, los ingresamos y hacemos click sobre el botón **Iniciar Sesión.**

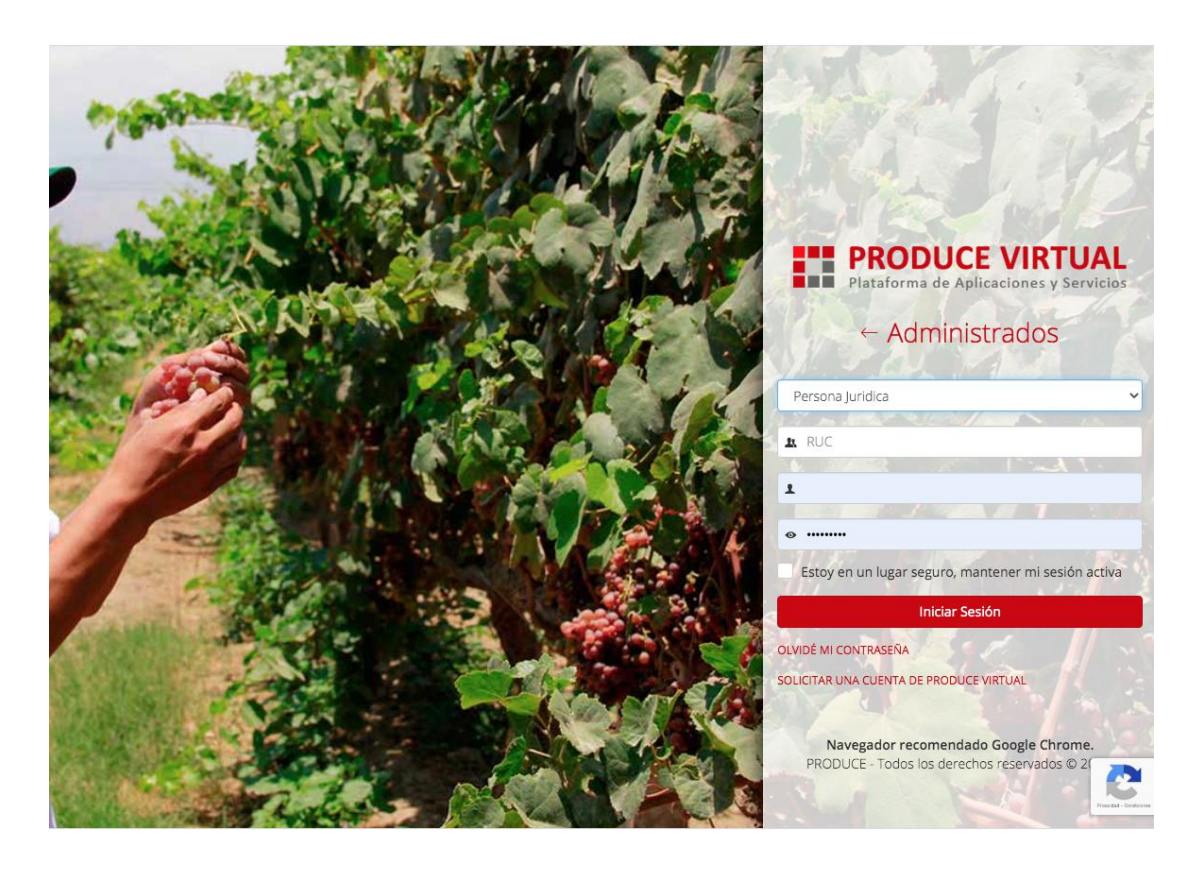

Al ingresar a la sesión aparece la siguiente pantalla donde se debe seleccionar **PROCOMPITE**.

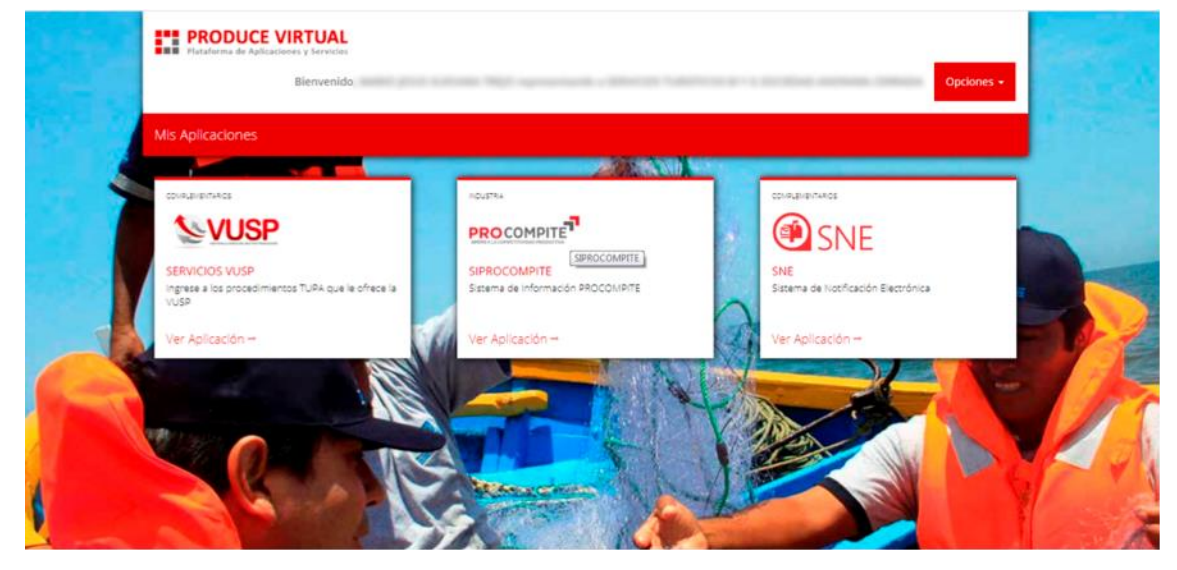

Al ingresar al sistema de PROCOMPITE sale la siguiente pantalla donde seleccionamos **Decreto Supremo Nº 001-2021-PRODUCE.**

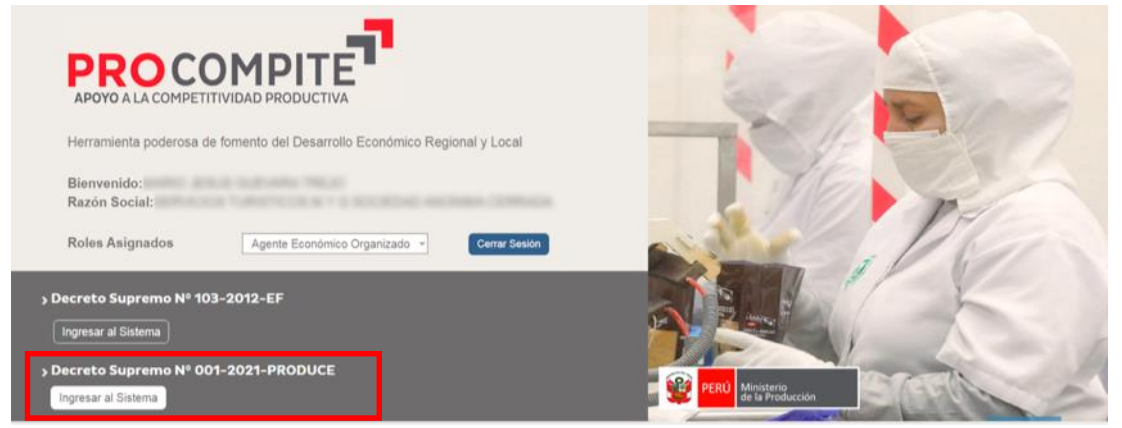

Posteriormente se abre la ventana de usuario PROCOMPITE donde seleccionamos **REGISTRAR PARTICIPACIÓN**

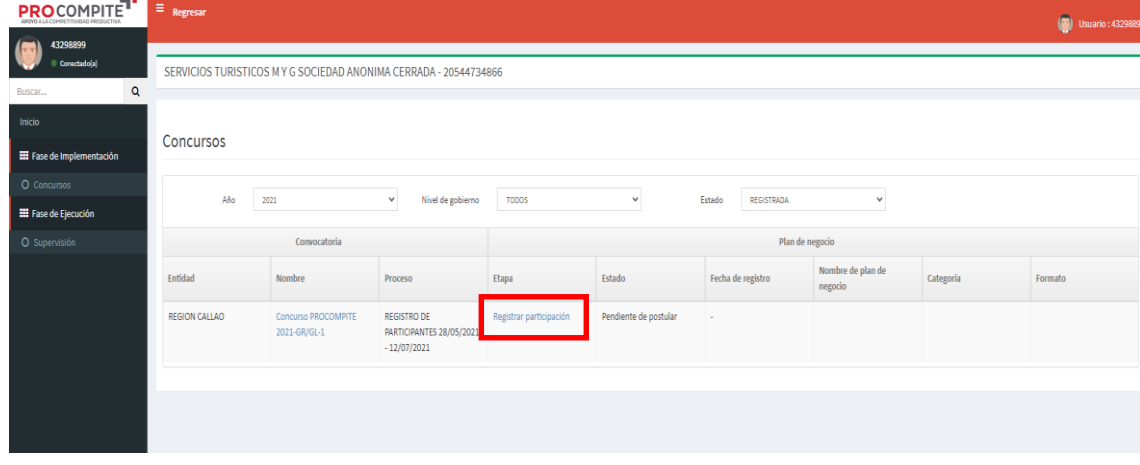

 $\sim 1$ 

Posteriormente se abre una ventana emergente donde se debe registrar la categoría y la proyección del plan de negocio.

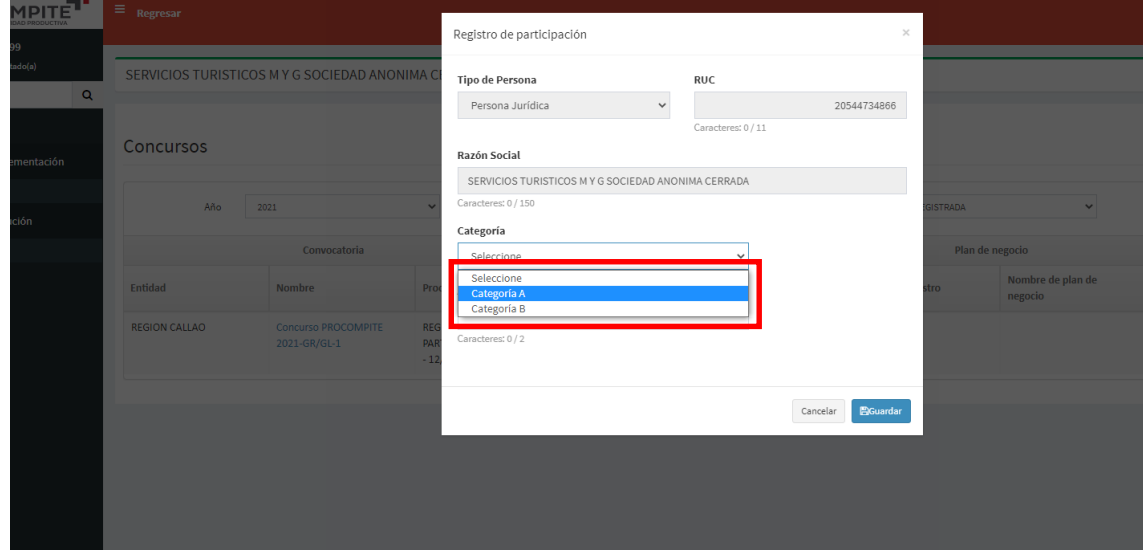

Luego colocamos los años a proyectar como en el ejemplo de la imagen y se da click en el botón **GUARDAR.** (Recordar que una vez que guarde los cambios no podrá modificar la información)

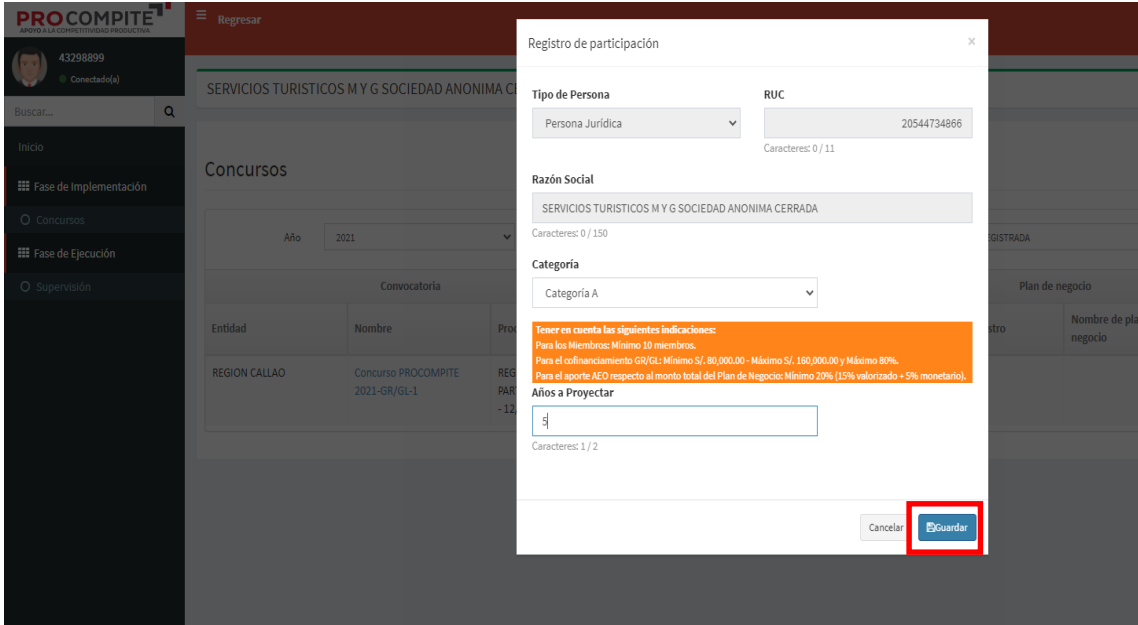

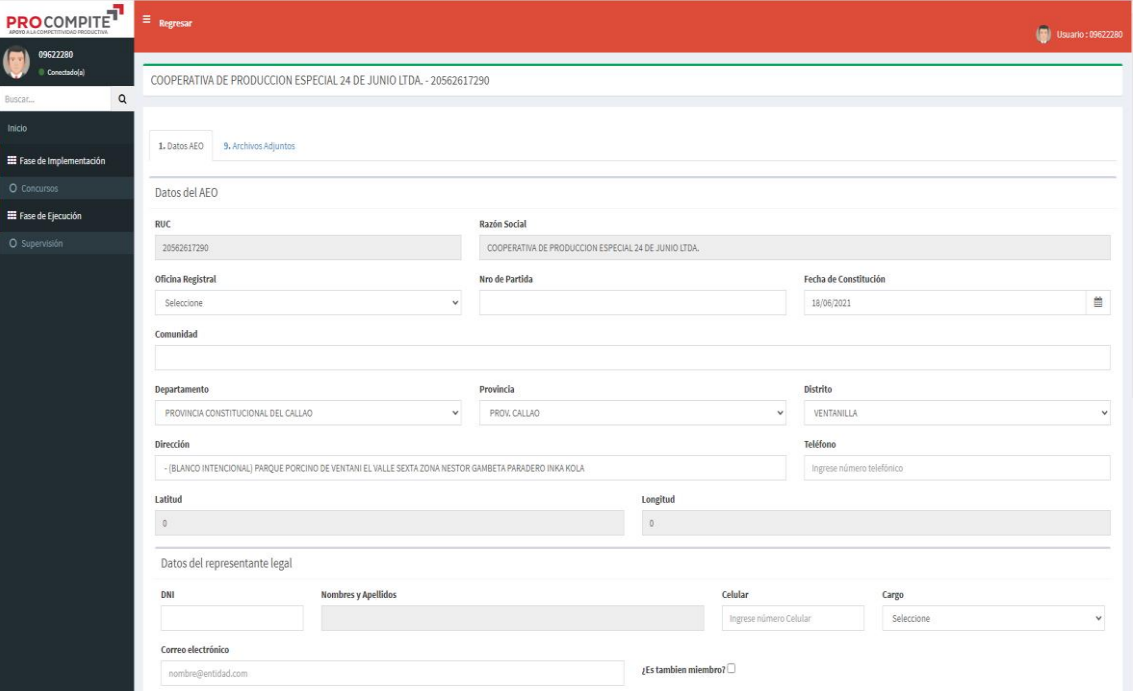

Posteriormente seguimos llenando los datos del AEO.

Al terminar de completar todos los datos damos click en el botón **GUARDAR CAMBIOS.**

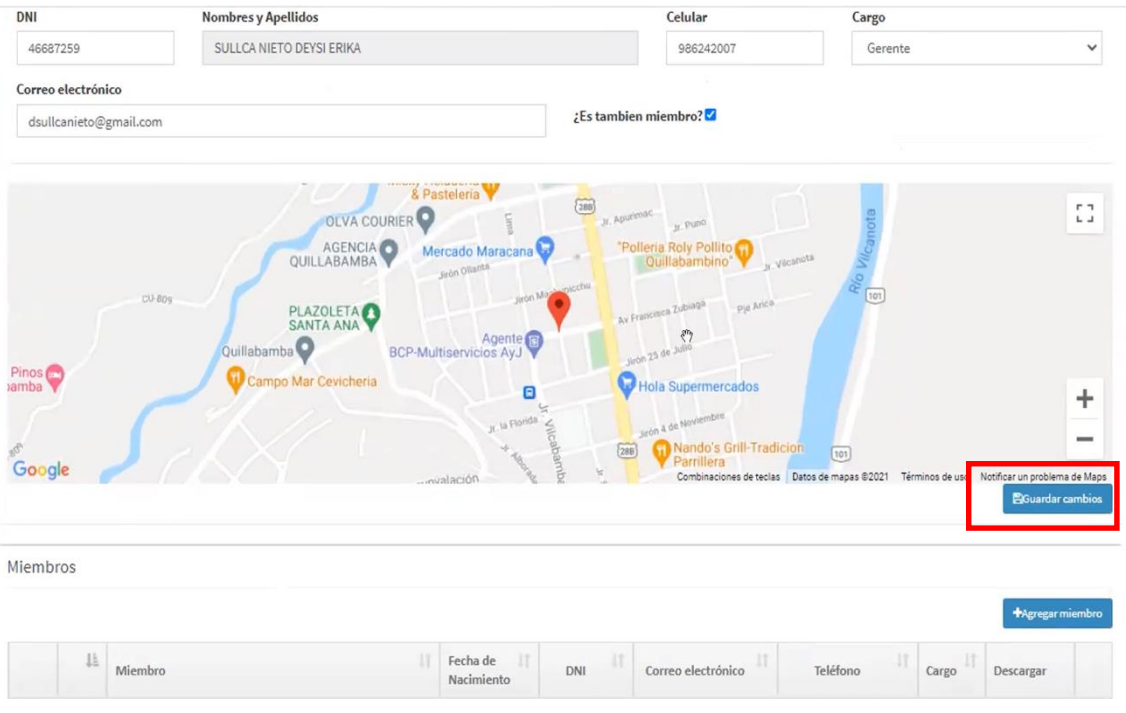

#### Seguidamente damos click en el botón **AGREGAR MIEMBROS.**

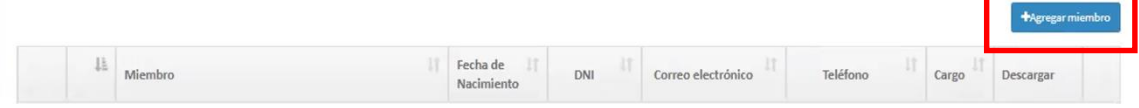

Se abre una ventana emergente para completar los datos de los miembros, al finalizar damos click en el botón GUARDAR.

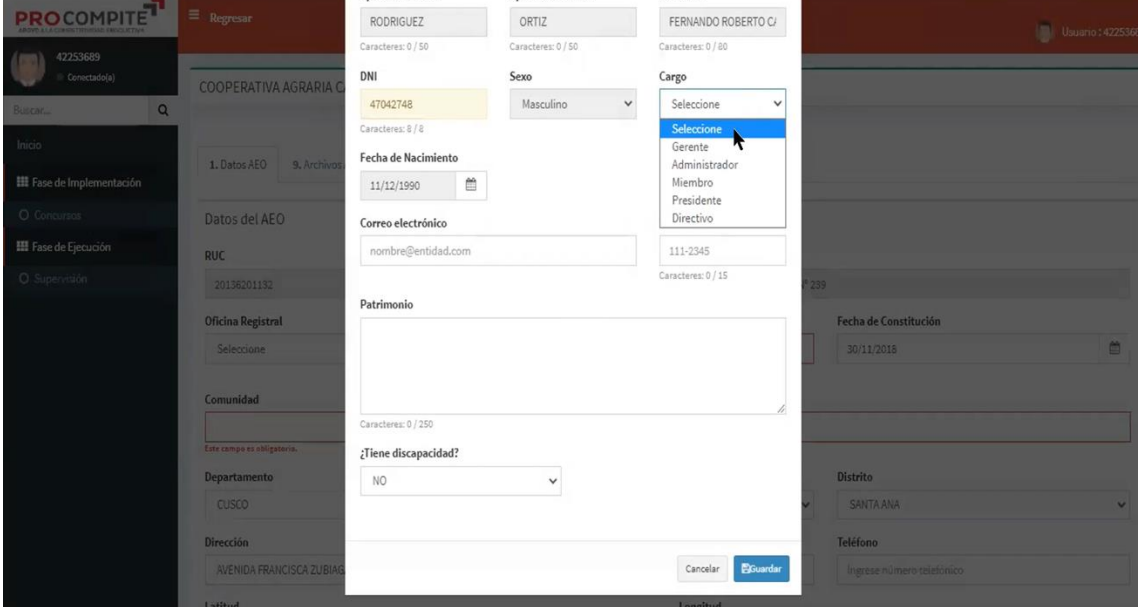

Una vez completados los datos del AEO damos click sobre la pestaña de **Archivos Adjuntos** para subir los archivos del AEO.

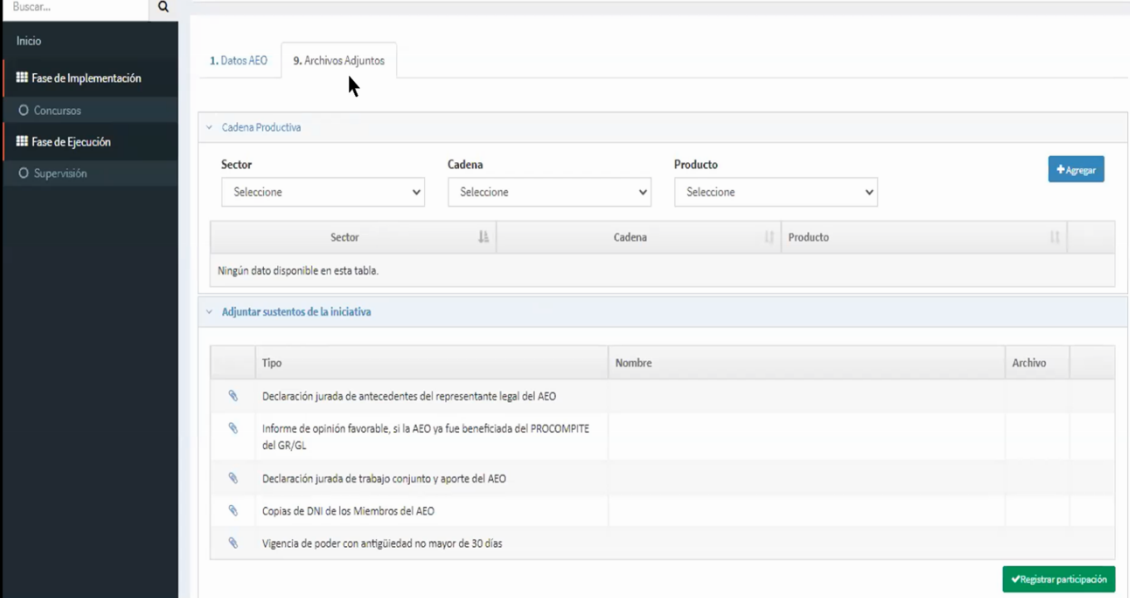

Una vez adjuntos todos los archivos damos click sobre el botón **Registrar Participación.**

 $\sqrt{\text{Registrar}}$  pa

Esta acción nos envía un mensaje para aceptar la confirmación de registro donde debemos dar click en el botón **ACEPTAR** (Recordar que, una vez que ACEPTE y

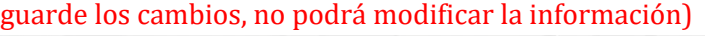

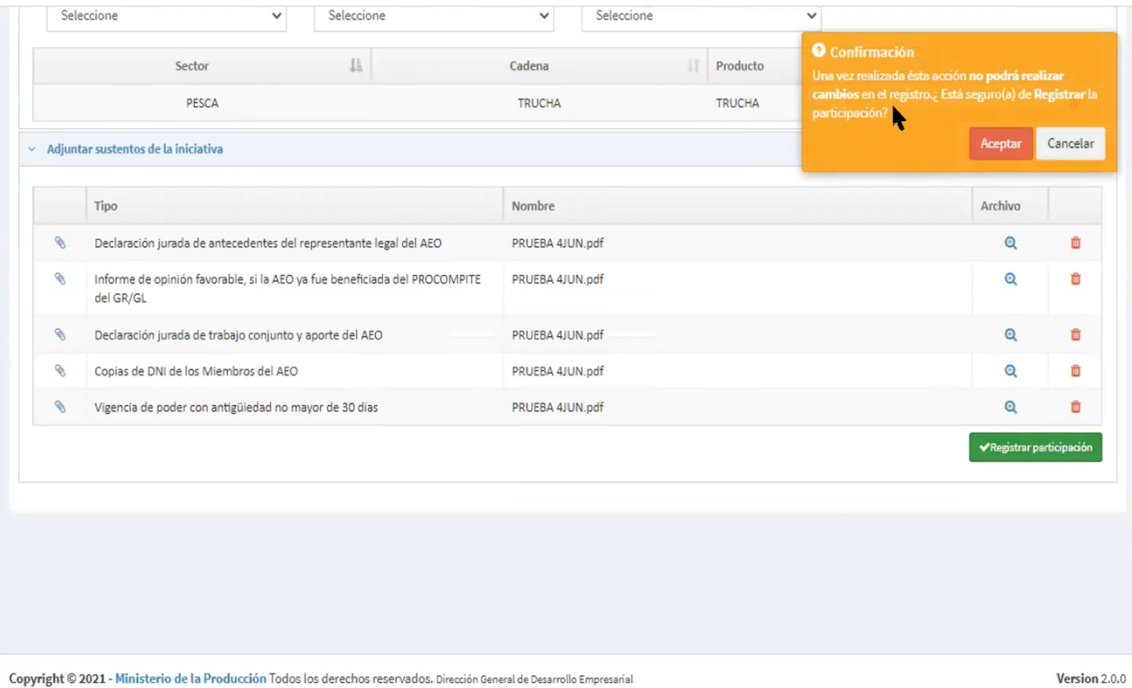

## <span id="page-18-0"></span>**7. VISUALIZAR LA SOLICITUD Y ESTADO DE LA MISMA**

En la sección etapa se podrá visualizar **TRABAJAR PLAN DE NEGOCIO** y el estado y en que estado se encuentra, además se puede visualizar y descargar el formato de registro del participante en la columna de Formato

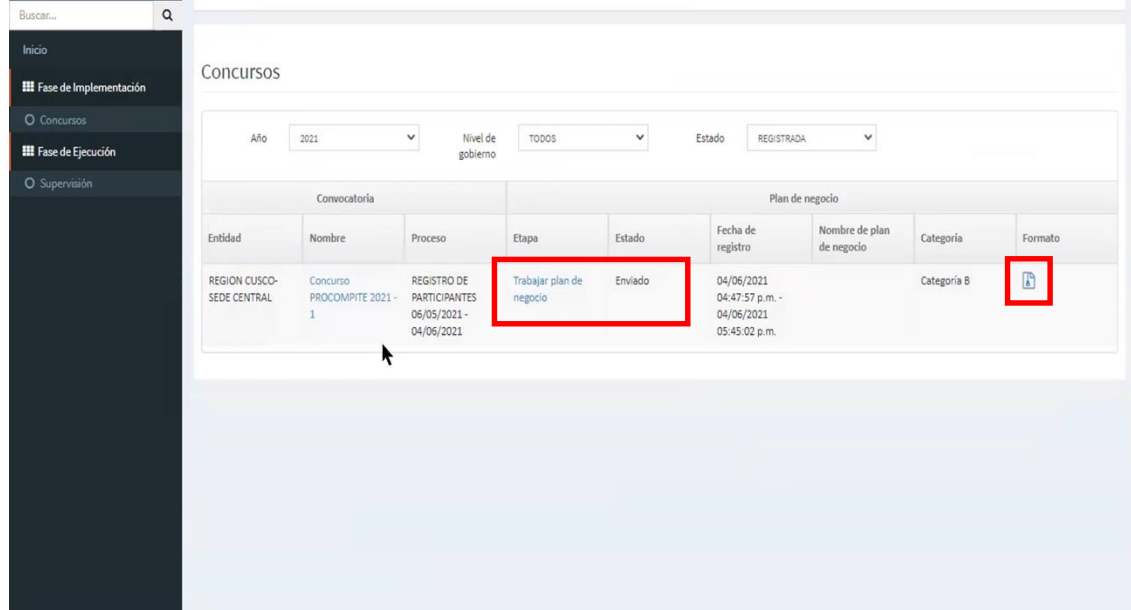

Al dar click en el icono de se encuentra en la columna de Formato se abre el formato del registro del participante del concurso.

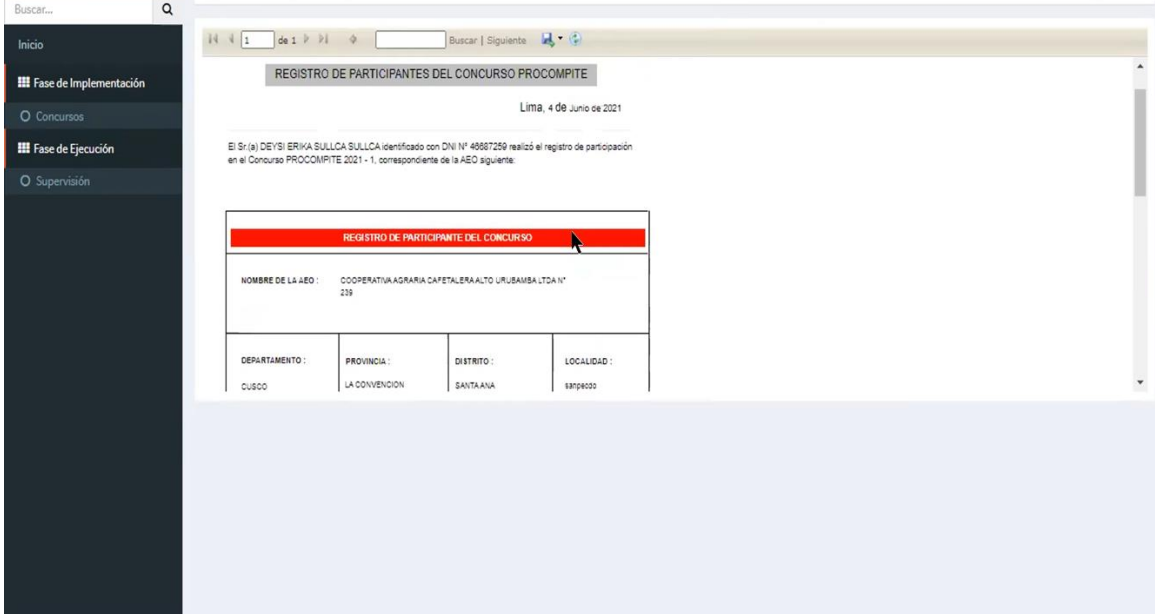

Para cuardarlo le damos click en el icono de guardar  $\mathbb{R}^*$ , lo que da opciones para ver en el formato que lo deseamos guardar, si lo guardamos en PDF lo visalizamos como la siguiente imagen.

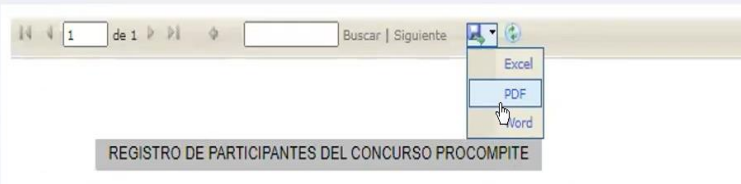

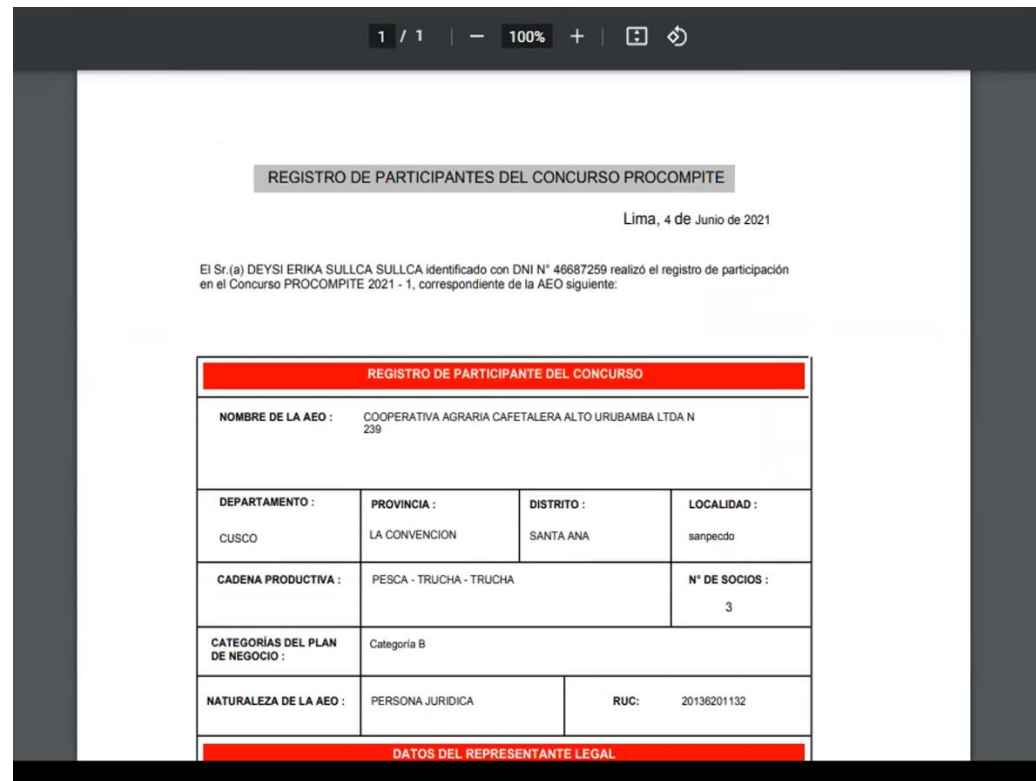

### <span id="page-20-0"></span>**8. PRESENTAR PLAN DE NEGOCIO**

Luego de realizar la participación se espera que el resultado de la admisibilidad y estas en fechas de presentación para remitir el Plan de Negocio dando click sobre el link de **presentar plan de negocio**

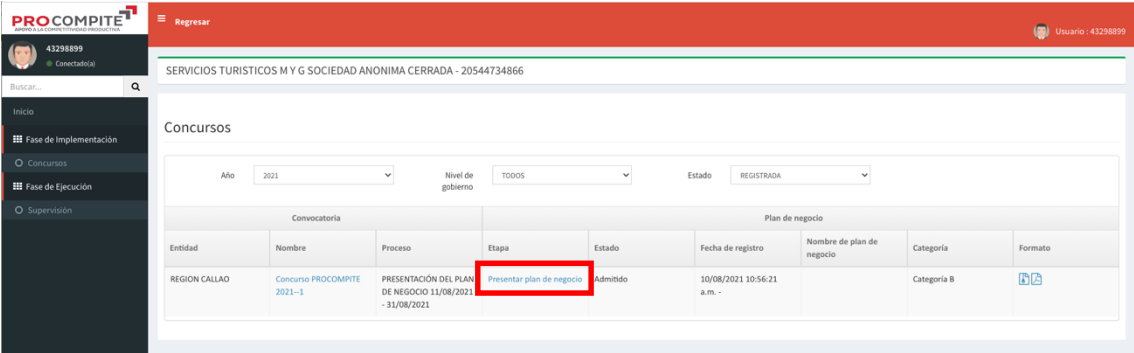

Al ingresar a la opción se muestra las opciones para completar el registro del plan de negocio y poder presentarlo.

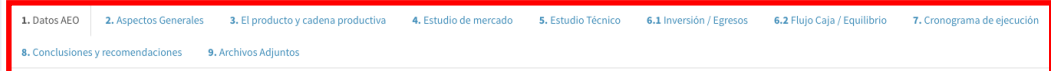

#### **8.1. Datos del AEO**

Al dar click sobre le link se abre esta opción, que como en la imagne se visualiza ya tiene los datos todos completados.

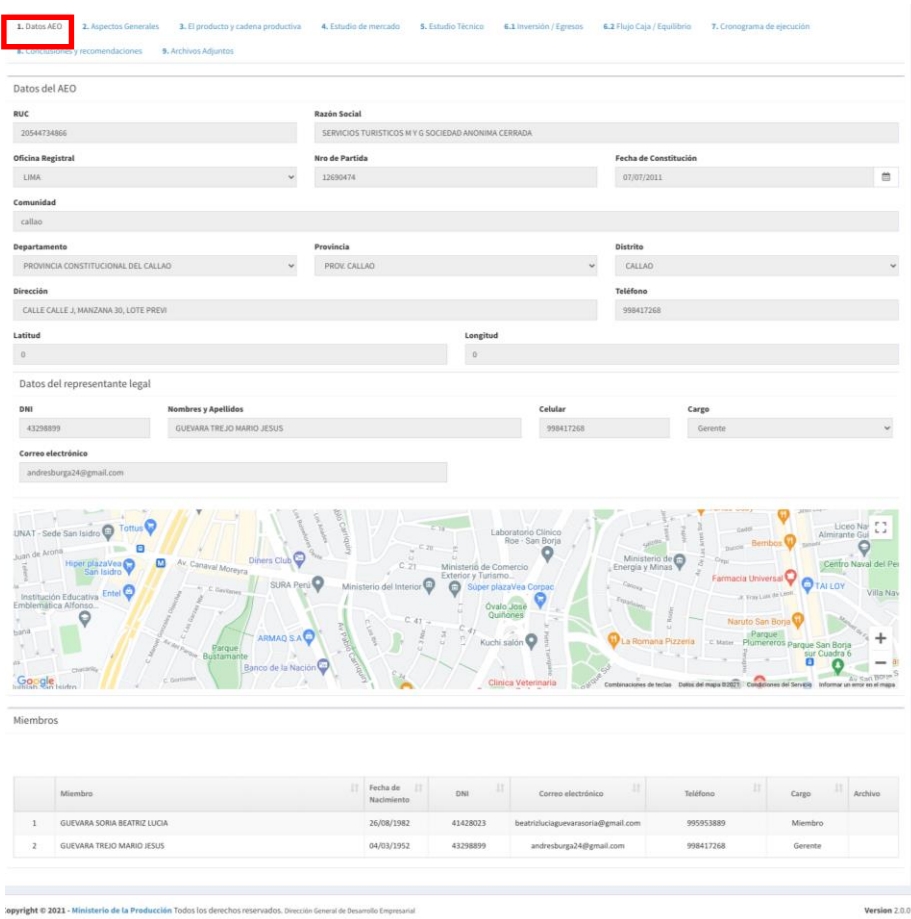

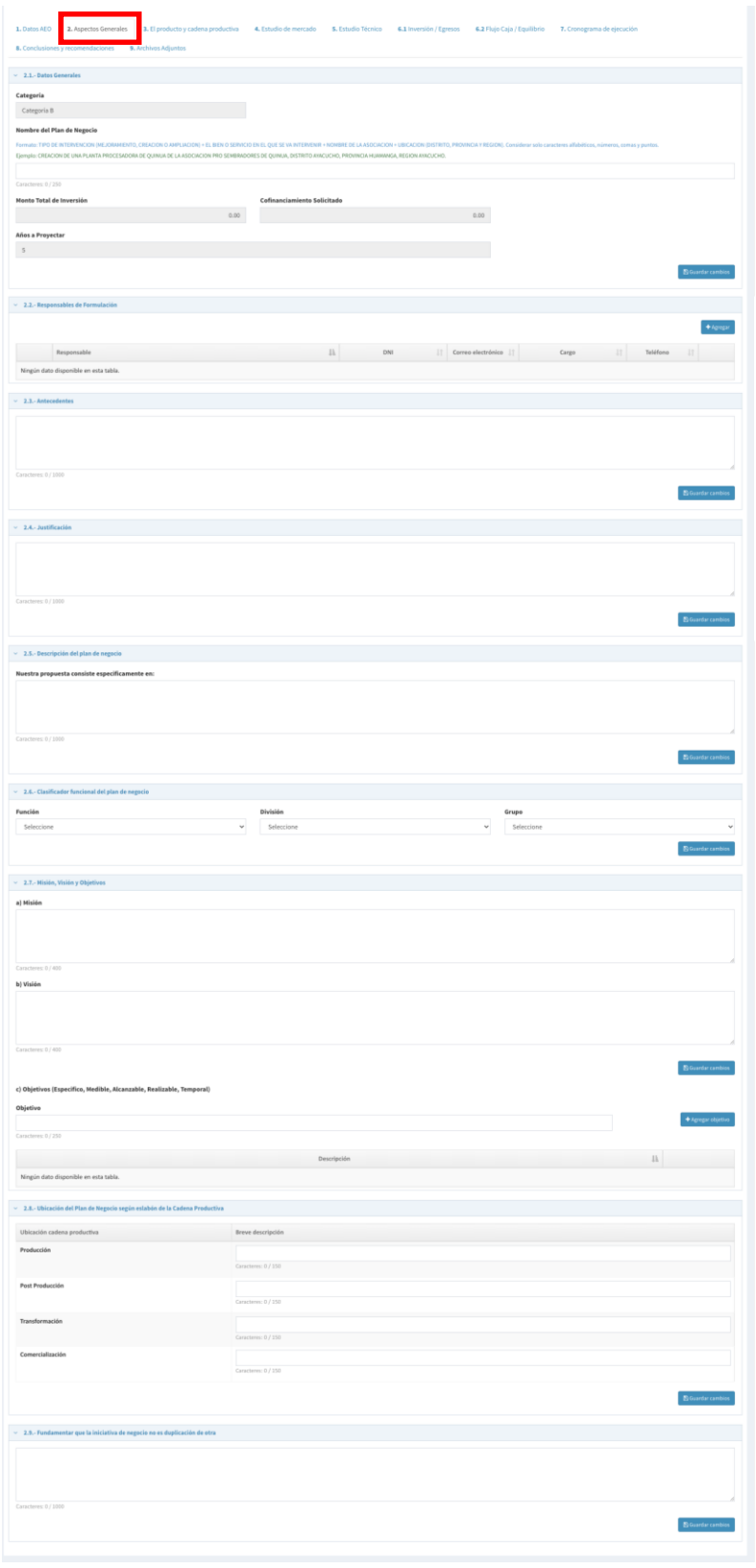

#### **8.3. El producto y cadena productiva**

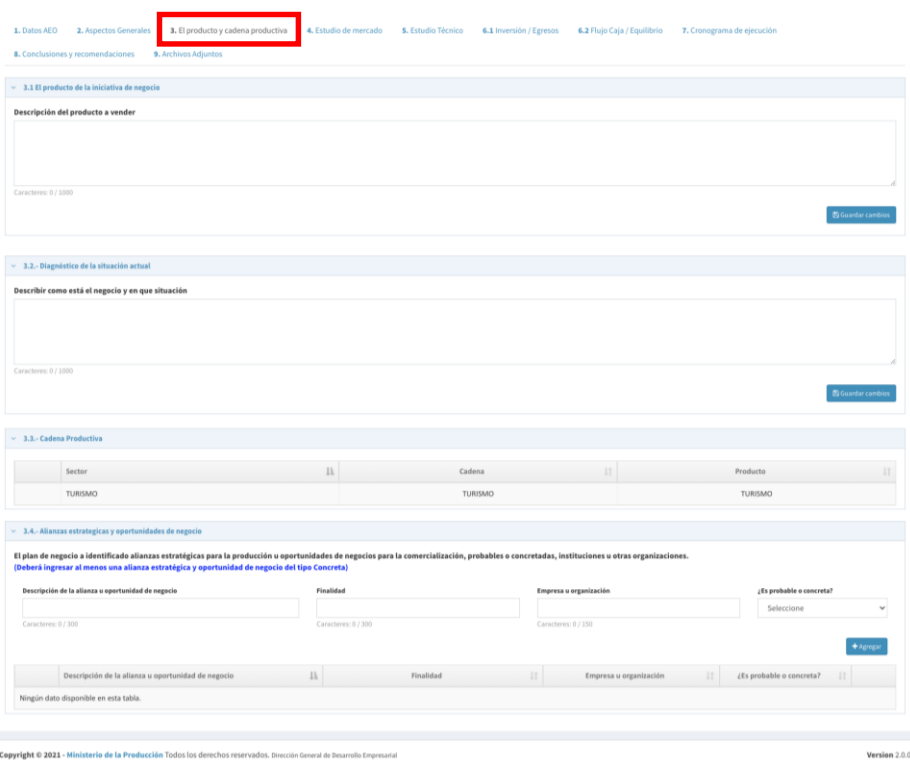

#### **8.4. Estudio de mercado**

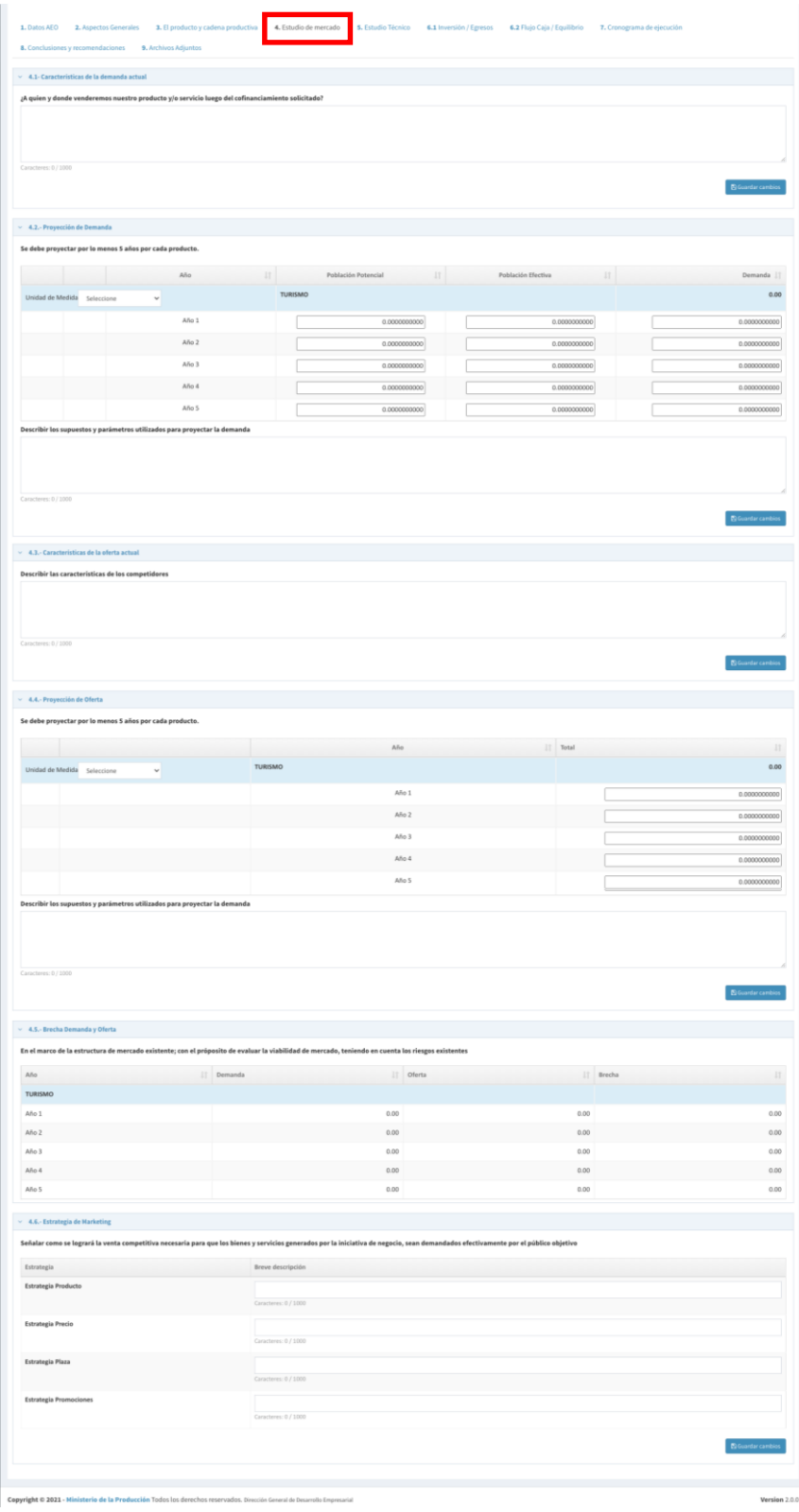

#### **8.5. Estudio Técnico**

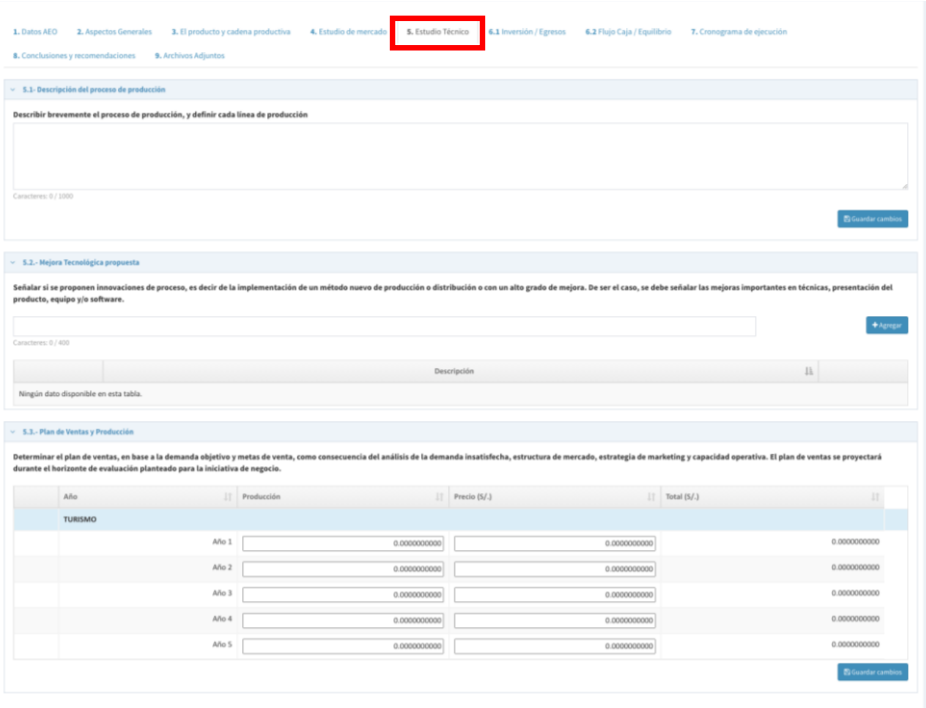

En esta opción tenemos que desplegar cada una de las opciones e ir completados todos los campos, en cada sección le damos click al botón GUARDAR CAMBIOS, para que lo que completemos se guarde.

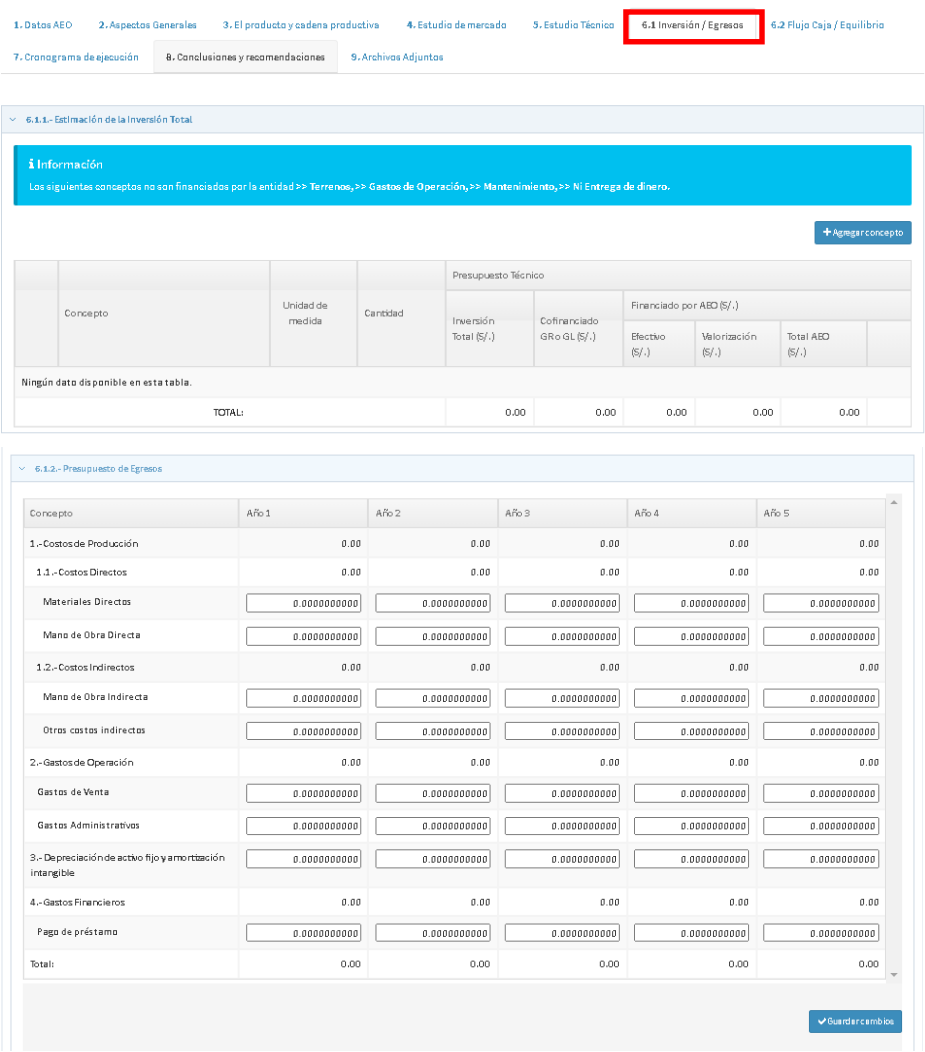

Al hacer click en esta opción se completan solo los datos de la Estimación de la Inversión Total, dando click en el botón **AGREGAR CONCEPTO.**

Registro de Concepto

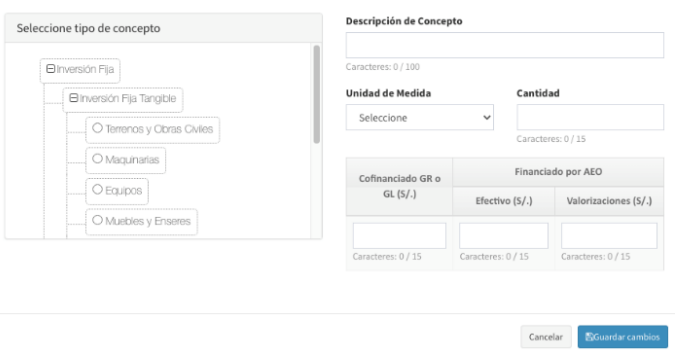

#### **8.7. Flujo Caja/Equilibrio**

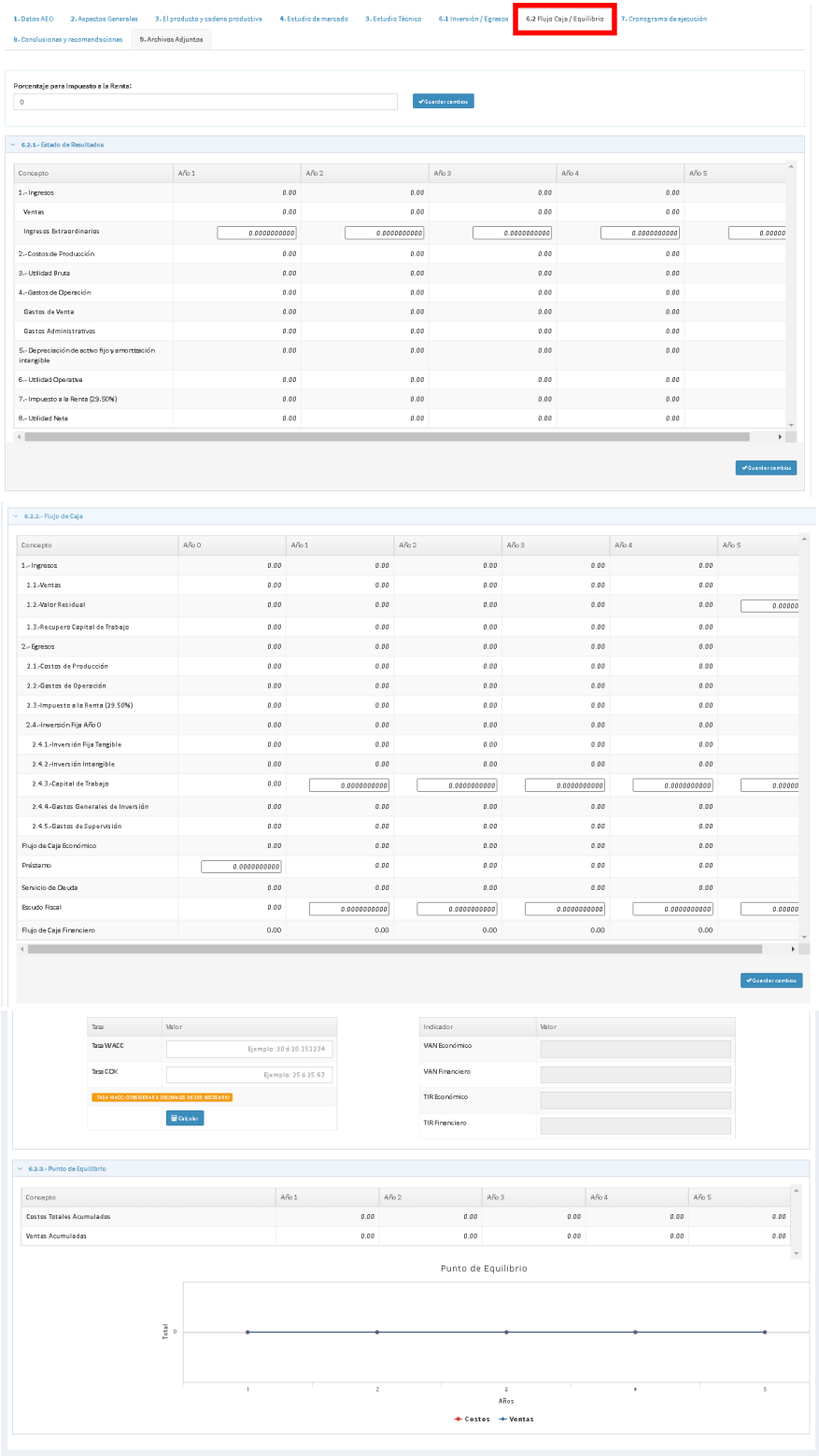

#### **8.8. Cronograma de ejecución**

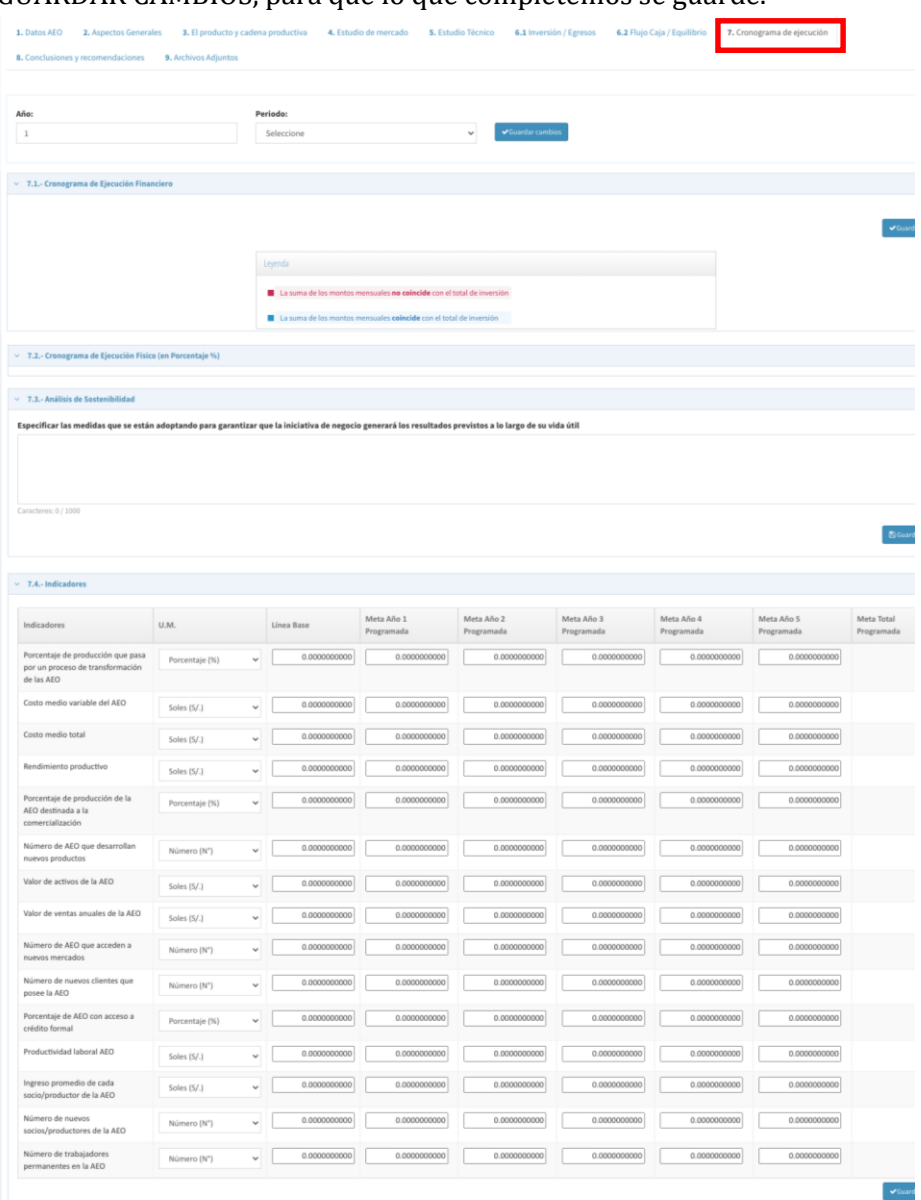

#### **8.9. Conclusión y recomendaciones**

En esta opción tenemos que desplegar cada una de las opciones e ir completados todos los campos de textos y al final le damos al botón **AGREGAR** para se agreguen las conclusiones y recomendaciones escritas.

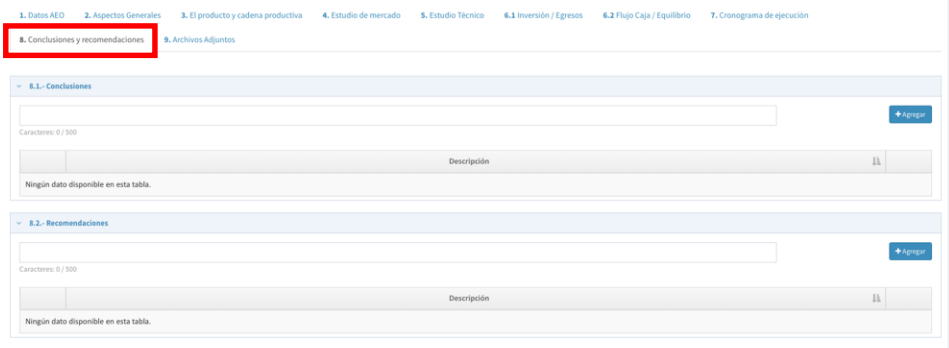

### **8.10. Archivos Adjuntos**

En esta opción vemos todos los archivos que ya hemos adjuntados

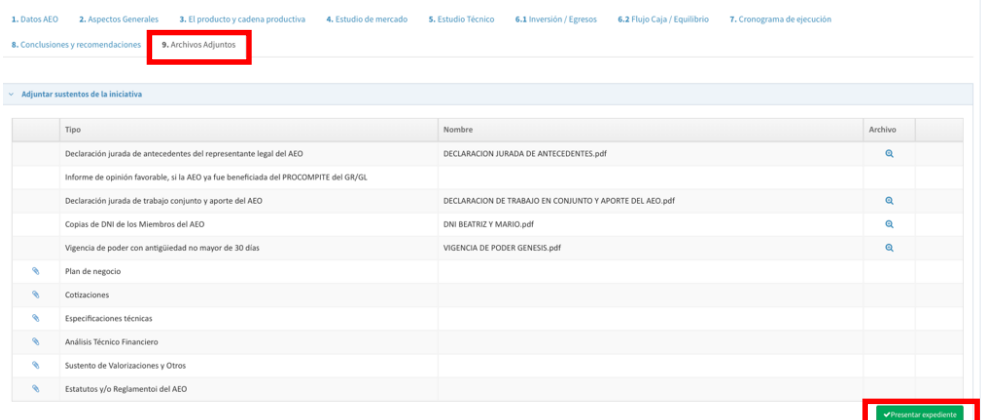

Al finalizar damos click en el botón **PRESENTAR EXPEDIENTE.**

### <span id="page-30-0"></span>**9. VISUALIZAR PLAN DE NEGOCIO**

Para visualizar el plan de negocio que hemos llenaod, damos click en el icono de pdf

que se encuentra en el columna formato.

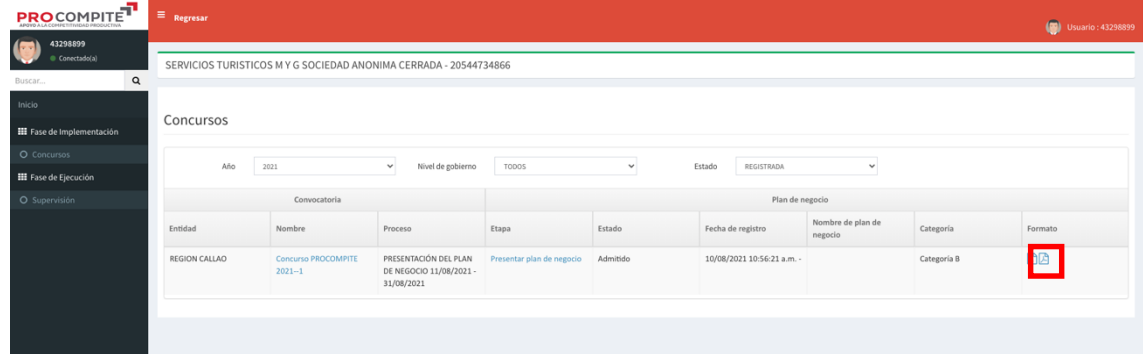

## <span id="page-30-1"></span>**10. CERRAR SESIÓN**

Para cerrar sesión en PROCOMPITE hacemos click sobre el avatar del usuario ubicado en la parte superior de la ventana y damos click sobre **CERRAR.**

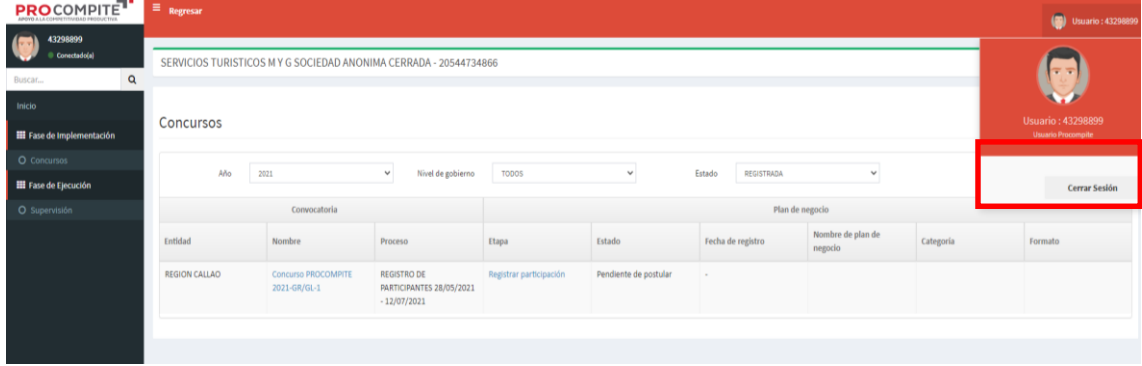

Para cerra sesión en la cuenta de PRODUCE damos click sobre le botón **CERRAR SESIÓN** y le damos a cerrar sesión

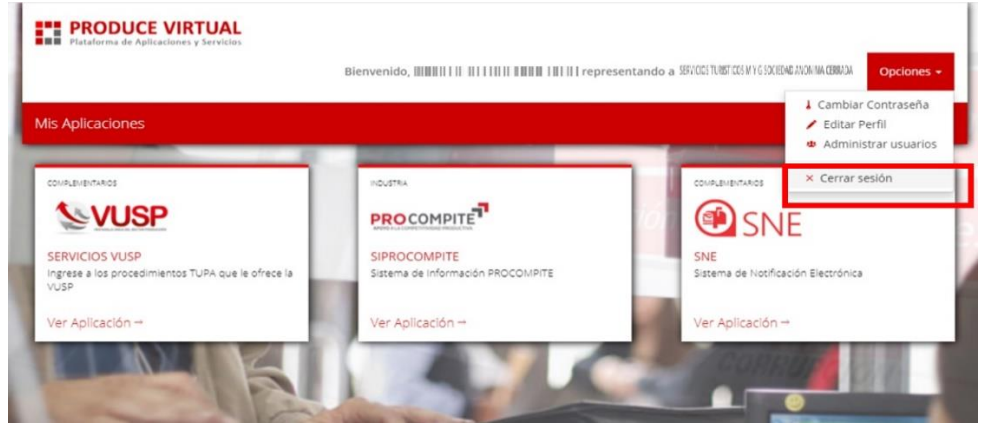